# PipeTracer®

User Manual

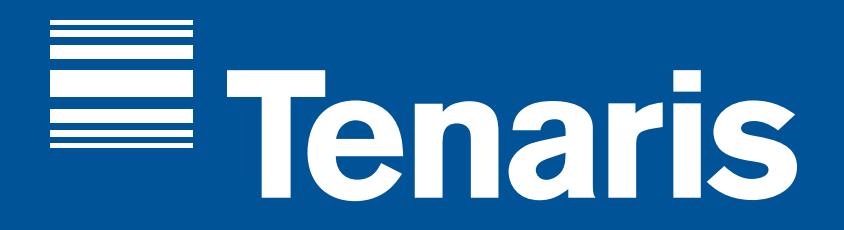

# **Index**

#### **About PipeTracer®** 1. Starting With PipeTracer®  $\overline{4}$ 45678 2. Download the App 5 3. Activation 6 4. Main Screen  $\overline{7}$ 5. Initial Setup 8 **Settings** 11 6. General Settings 14 7. Advance Settings 18 8. Devices 22 9. Devices Setup **General Tally Information** 10. Tally Main Screen 29 11. General Tally Functions 31 12. Pipe Details 33 13. Visual Alerts 36 **Rig Operations** 39 14. RIG Operation Tally 15. Joint Numbering 41 16. Marking Surplus 42 17. Stands Mode 43 18. Importing a Tally 45 **Yard Operations**

20. Printing

#### **Managing Files & Tallies**

21. File Manager 22. Archived Tallies

#### **Additional Functionalities**

19. Yard Operation Tally 47

23. Adjust and Rethreading 24. URC Creation 25. WellView Integration

#### **Troubleshoot**

26. FAQ

52

53

55

57

58

61

# PipeTracer®

# **About PipeTracer®**

1. Starting With Pipetracer® 2. Download the App 3. Activation 4. Main Screen 5. Initial Setup

# **01. Starting With PipeTracer®**

PipeTracer® is a specialized tracking and traceability tool that allows instant identification of Tenaris products on-site with a mobile device. By scanning mill applied codes located on the pipe body and / or thread protectors (see picture below), it is possible to obtain technical and dimensional information from each pipe to create a digital tally. A unique reference code (URC) is included on each individual pipe to maintain traceability.

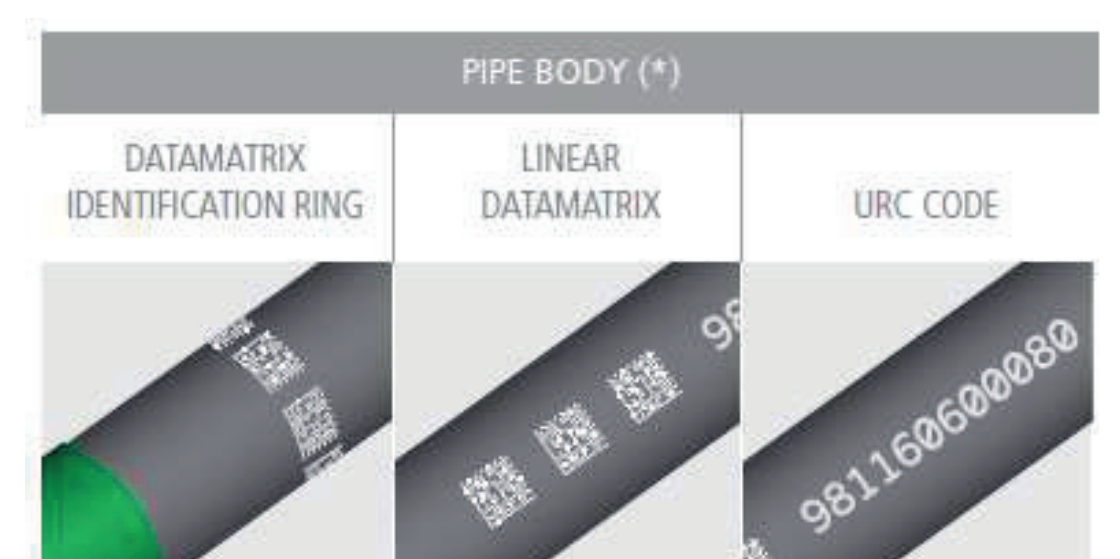

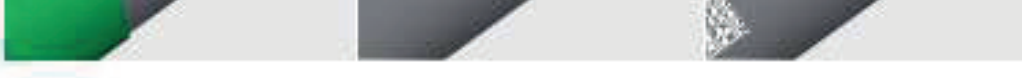

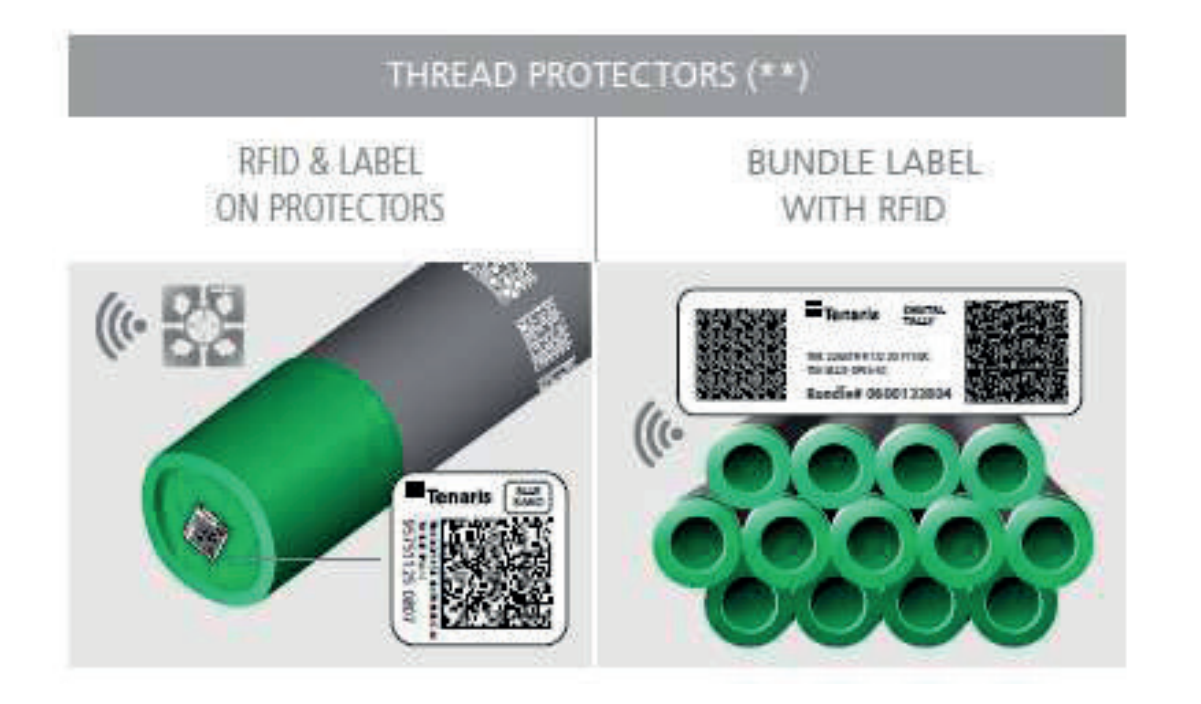

# **02. Download the App**

Tenaris PipeTracer® is available in both Google Play Store and App Store. It is easy to find, simply search "Tenaris PipeTracer" and install following the store's instructions.

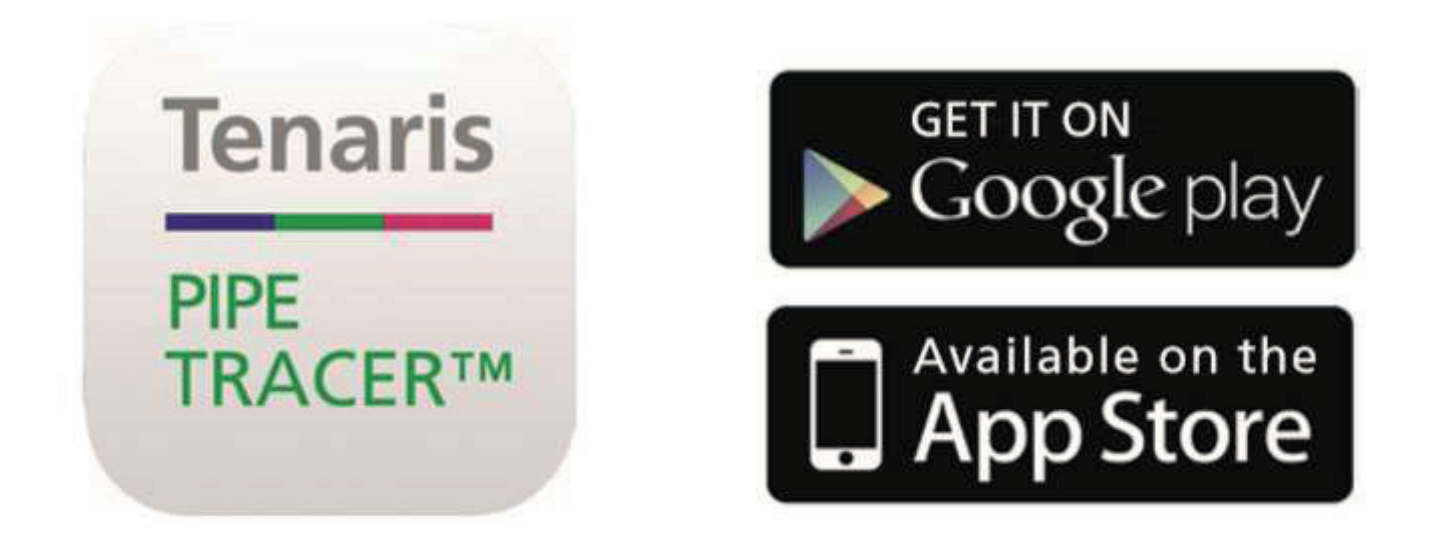

# **03. Activation**

First time you access the App, it is necessary to request activation.

Select the Request Activation button in the middle of the screen. Complete the requested information (name, company, group, email address) and press the (Refresh) button to check the activation status. Please note it might take a few hours to activate.

**Important:** If the Group name is not provided by your Tenaris Rep, complete the field with "Tenaris". Each group has unique access so if possible, check with your Tenaris Rep. The Group name is case sensitive and the activation process must be repeated for each device.

Press on refresh button (Refresh) to check status.

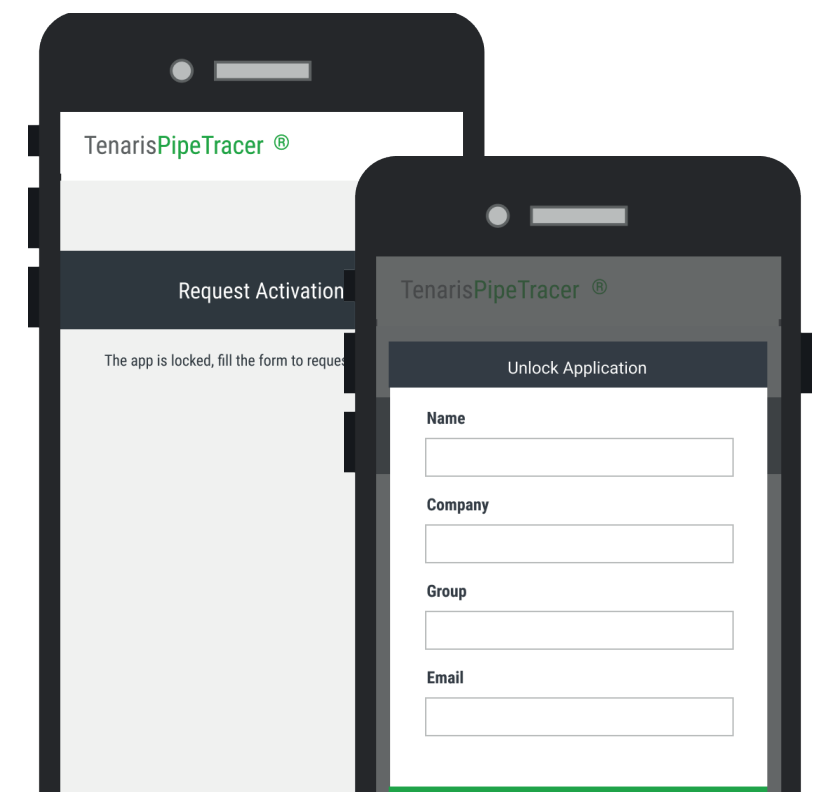

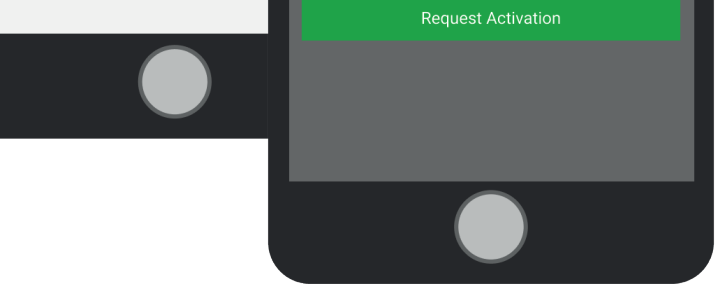

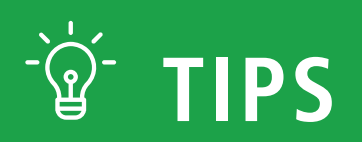

# **04. Main Screen**

On the main screen of the app, you will find several options:

**RIG Operations:** Used for material reception and final running tally creation at the Rig. **YARD Operations:** Used for material reception, dispatching and inspections.

**Resume Operation:** Continues working with the

last unsaved operation.

**File Manager:** Administrate or download Running Manual, App Manual or MTC files.

- **Mill test certificates:** Every time you download a Mill Test Certificate (MTC) through the Pipe Details screen, the file is stored in the device for future queries and can be accessed through the File Manager.
- Filtering "Mill Test Certificate", all the MTC downloaded

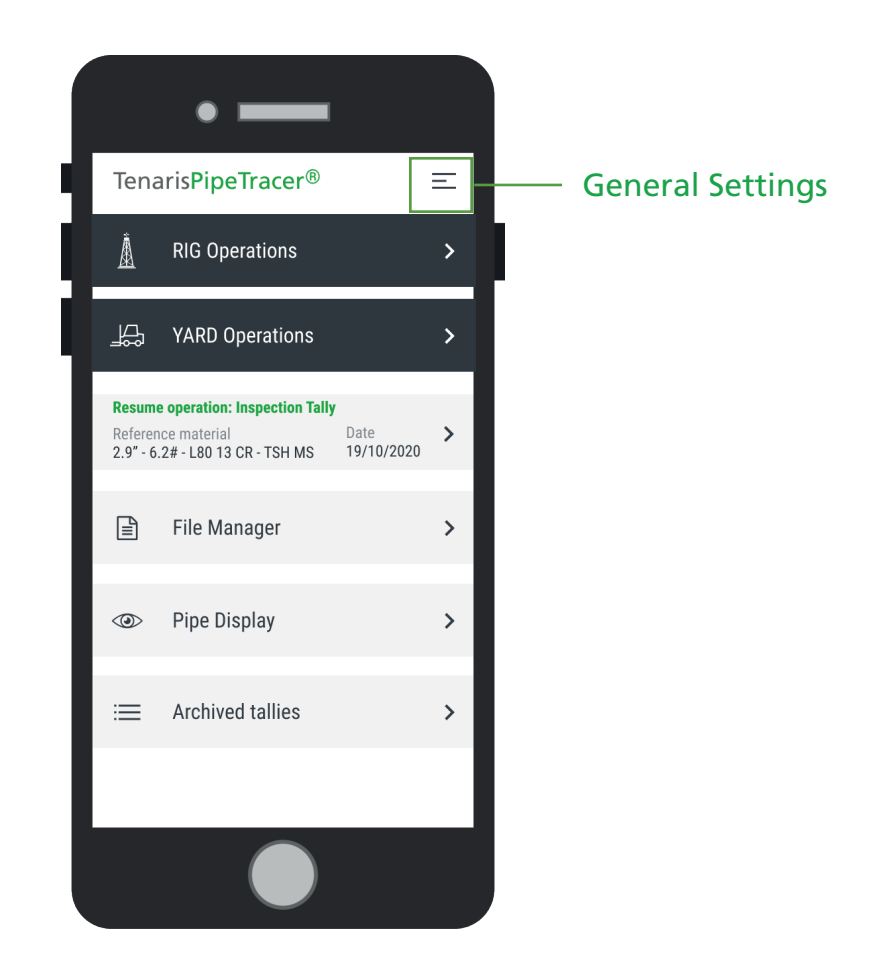

are listed, enabling to open or delete them.

For easy access to the Pipe Identification Running Manual's chapter, a quick link was added to the settings menu.

**- Running manual:** All chapters of the Running Manual are available in the File Manager.

**Pipe Display:** Use it to check an individual or a particular set of pipes.

Those which were previously downloaded, either from the Pipe Details or directly from the File Manager, can be opened or deleted.

All the files are saved on the device in .pdf format so it is required to have a PDF viewer.

The icon indicates that the version stored in the device is the last delivered by Tenaris.

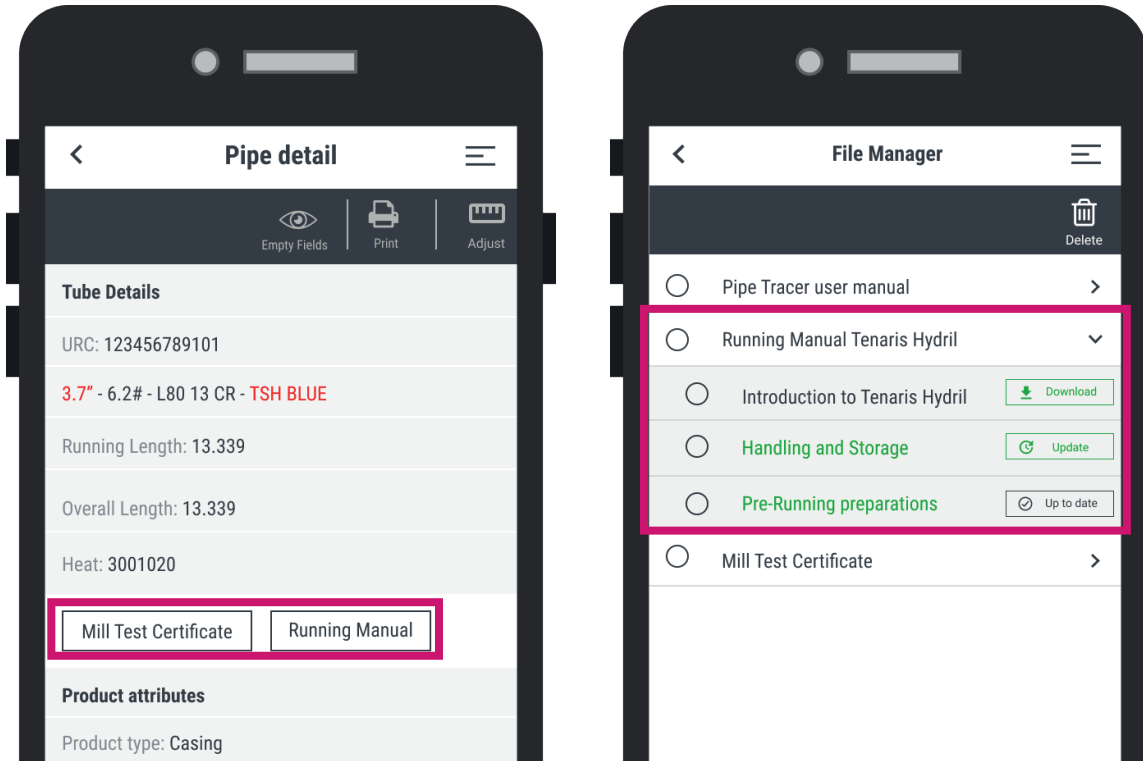

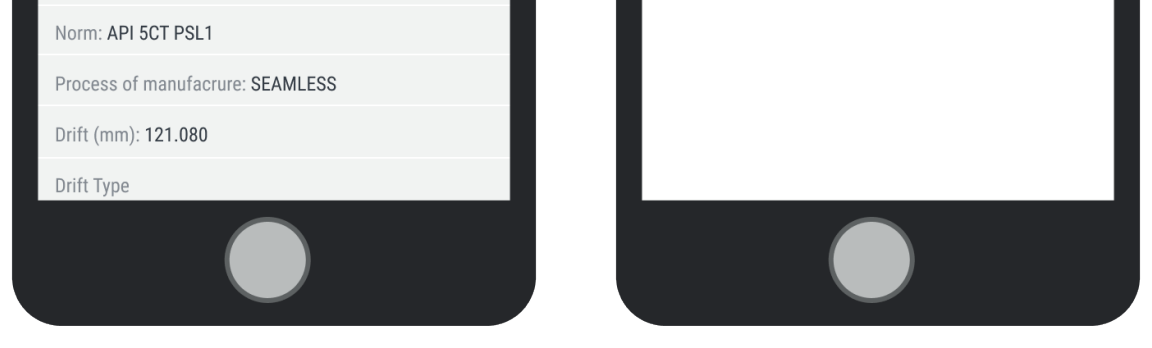

**Archived Tallies:** Access to previously saved or

imported tallies.

**General Settings:** Access to app settings (see detailed chapter).

# **05. Initial Setup**

Once activated, it is recommended to adjust the general and advanced settings to personalize the app's configuration and functionality.

Each device must be configured individually.

PipeTracer® will save any changes made and they will be applied each time the app is launched.

It is important to understand the operations at hand and connectivity capabilities prior to adjusting your settings.

Please review the complete setting specifications in the "Settings" chapter.

# PipeTracer®

# **Settings**

6. General Settings 7. Advance Settings 8. Devices 9. Devices Setup

# **6. General Settings**

The general settings provides quick access to key configurations.

These configurations are easily changed based on the operation at hand.

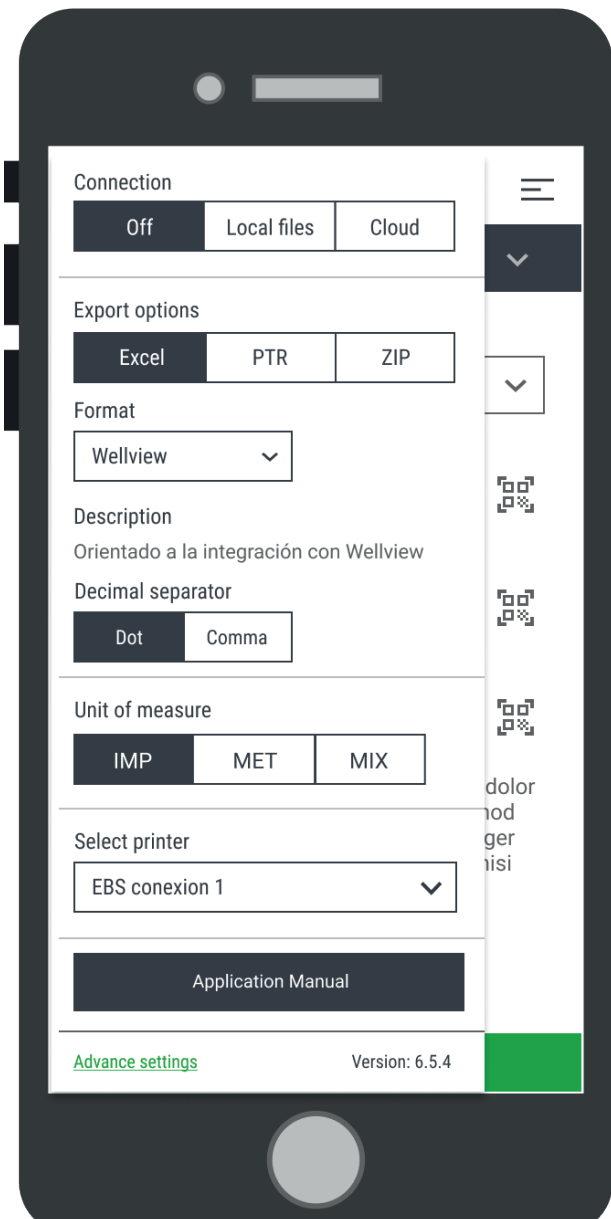

### **Connection:**

PipeTracer® can retrieve information from different sources:

## **1. Cloud Information**

a. Pulling data from the cloud

# **2. Local Files**

a. Offline database

b. Any tally saved in the Archived Tallies will be used as an offline database that is used when Local Files connection is chosen.

# **3. Off**

a. Information sourced directly from the Label or Tag.

## **Export Options:**

There are three options to export files in PipeTracer®:

**Excel:** If selected the user will be able to choose the decimal separator and format

### **PTR:**

a. This is the format used to share the tally between devices

b. A file must be PTR in order to import in Archived Tallies

**ZIP:** A folder containing both Excel and PTR

#### **Format:**

Select from the templates listed the format the Excel tally will be sent in

- Depending on the format selected, different information will be visible

- If a specific format is not represented in the template list, please contact your Tenaris representative to help review your options

**Decimal Separator:** Choose between the Dot or Comma separator in Excel

**Select Printer:** Select from the devices connected. See the Advanced Settings - Print Setup for additional details

**Units of Measure:** Metric (MET) / Imperial (IMP) / Mixed Units (MIX)

The pipe body data matrix only contains the URC, so to retrieve all of the pipe details, you will need to connect to Local Files or the Cloud. All of the pipe information can be gathered by the following processes:

a. Reading the pipe body data matrix or manually entering the URC while connected to the Cloud and internet b. Reading from protector's labels or tags (with or without internet connection) c. Scanning the data matrix with pipe information from the Outbound Delivery document (when available)

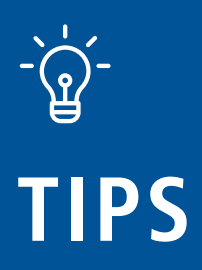

# **7. Advance Settings**

# **User Profile**

- **Mail:** the email address entered when requesting activation
- **User ID:** A unique ID made for each activation

# **Email Setup**

- Add up to six destination email addresses to automatically populate the "To" field when sending files by email

**- iOS Users:** Switch the "Always send tallies by email" toggle ON to automatically open the default iOS "Mail" app and autofill the saved email addresses

### **Log in to WellView**

This is where the user can entire their WellView credentials to upload Running Tallies

See the WellView Integration chapter for more details

### **Pair Zebra Scanner:**

Follow the instructions in the Device Setup chapter to connect the Zebra scanner to the device.

Once connected to the device, select Factory Default and scan the barcode, then select connect and scan this bar code.

For detailed step by step instructions, please read the Device Setup chapter.

# **TSL Setup**

Configure the level of reading/writing power for TSL devices according to the operation that will be performed.

By default the reading, writing and RSSI settings are set to the minimum.

Once configured, the settings will be saved and applied until changed again.

**Print Settings:** To configure the three different printing options below

# **Print Setup**

This is where the user can add and manage the printing configuration for all printing devices.

Please see the Device chapter of this manual for further details regarding which device you can use.

#### $\bigoplus^{\cdot}$ **TIPS**

# **1. Zebra Printer**

**- Tag Type:** Select from the drop down template list which 2D tag format and dimension

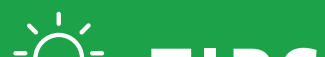

See the Device and Device Setup section for detailed instructions regarding compatibility and connectivity.

TSL Setup:

The suggested setting it so check the "Get only the nearest tag" box to read one tag at a time. The write power should be set as a minimum to increase control over the writing RFID tags process since tags must be written individually.

**- Copies:** For each print, define the number of copies required of the same tag

**- Print Type:** Choose between a simple pipe tag or a bundle tag according to the final use

# **2. REA Jet**

**Telegram:** Define the data that will be printed

**Font:** Choose the font that will be printed

### **3. TSL**

Set the writing power when writing RFID information on a RFID tag.

### **Add New Connection**

Here is where the user connects any printing device whether it be a Zebra printer, REA Jet printer or EBS printer.

For further details regarding device compatibility, please see the Device chapter of this manual.

For step by step connection instructions, please see the Device Setup chapter of this manual.

### **Connected Devices**

Once connected following the Device Setup chapter, the devices connected will be listed here.

To edit a connection, select the device and edit as needed.

To delete a connection, select "Delete" listed next to the device.

### **Display Mode**

Light/Dark mode to change the app's color scheme

**Additional Settings**

**- Language:** Choose between English or Spanish

**- Activation:** Shows the number of days remaining until the activation expires. Each time you enter PipeTracer® the number goes back to 60 days

Keep this option disabled unless indicated by someone on the PipeTracer® team

**- Contact pipetracer@tenaris.com** : Tap to send an email to the PipeTracer® team. It is helpful to include the User Profile information to help speed up any troubleshooting.

**- Technical Support:** When enabled, it creates a log file that will be used to track errors in the app.

When enabled, app performance may be affected

**- Terms & Conditions:** PipeTracer®'s T&C accepted when initially activating account

**- Incident Report:** This allows sending a report detailing reading problems that may arise during operation. A special profile is required to use this option.

### **- Database Settings:**

a. Define the maximum number of files (tallies) that can be stored and for how long

b. **Update Database:** Download the latest update of the product dictionary

c. **Restore Database:** Restore product information to the original values

# **8. Devices**

# **Scanning Devices**

# **1. Zebra Scanners**

The suggested Zebra scanner model is **DS3678DP**

**Scanning Capabilities:** 2D tags and pipe body data matrix

- 2D Tags: Full pipe details regardless of internet connection

This scanner has DPM (Direct Part Marking) capabilities and is able to scan the data matrix stenciled on the pipe body

- DPM Pipe Body Data Matrix: Full pipe details if connected to the internet, only the URC when disconnected from the internet

Zebra scanner model DS3578 can be used with Pipe-Tracer® but is discontinued by the manufacturer. If you need a guideline to connect it, please reach out to the PipeTracer® team.\*\*

### **Data Retrieval:**

#### **2. DPM Scanners**

Printed on the pipe body is a 2D DPM (Direct Part Marking) code. This code needs to be read by a scan-

 For iOS devices- the Zebra scanner connects as a DPM scanner.

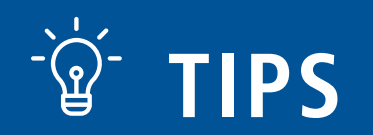

ner that supports DPM technology. This device is also able to read the 2D tags on the end protectors as well.

**Devices:** Zebra DS3678DP and the device's camera

**Scanning Capabilities:** 2D tags and the pipe body data matrix

- 2D Tags: Full pipe details regardless of internet connection

### **Data Retrieval:**

**-** DPM Pipe Body Data Matrix: Full pipe details if connected to the internet, only the URC when disconnected from the internet

## **3. RFID Readers**

- 2D Tags: Full pipe details regardless of internet connection
- RFID Tags: Full pipe details regardless of internet connection

RFID readers are used to gather the full set of pipe attributes from the RFID tag placed on the box side end protector and the bundle tag when applicable.

The suggested RFID reader is the **TSL 1153.**

# **Devices:**

**TSL 1153 Bluetooth Wearable UHF RIFID Reader:** RFID tags and 2D tags

**TSL 1128 Bluetooth UHF RFID Reader:** RFID tags

### **Scanning Capabilities:** RFID tags and 2D tags depending on the device

# **Data Retrieval:**

## **4. Camera**

PipeTracer® is able to utilize each device's built in camera.

**Scanning Capabilities:** 2D tags on the end protectors or the pipe body data matrix stencil

- 2D Tags: Full pipe details regardless of internet connection

### **Data Retrieval:**

- DPM Pipe Body Data Matrix: Full pipe details if connected to the internet, only the URC when disconnected from the internet

Please reach out to your Tenaris representative to ensure your account has the access necessary to print as needed.

**mal Transfer with RFID** or any new version released since.

# **Printing Devices**

Certain profile access is required to print through PipeTracer®.

# **1. RFID/Label Printers**

# **Zebra Printer**

The suggested Zebra printer model is **ZT410 Ther-**

**Printing Capabilities:** 2D labels and RFID depending on the labels and printer configuration

# **Connectivity:**

Network - iOS and Androids Bluetooth - Android devices only

### **Mobile Printer**

PipeTracer® is only compatible with the Zebra P4T Portable Printer Thermal Transfer which is a discontinued model. If there are any questions regarding a different mobile printer please reach out to the PipeTracer® team.

**Printing Capabilities:** 2D labels

**Connectivity:** Android devices only via Bluetooth

# **2. Writing RFID**

Pipe information can be replicated on an RFID tag through any TSL device.

The suggested device is **TSL 1153 Bluetooth Wearable UHF RFID Reader.**

**Writing Capabilities:** One RFID tag at a time

**Connectivity:** iOS and Androids via Bluetooth

### **3. Stencil Printers**

Using the **EBS 260 Ink-Jet printer**, pipe attributes can be stenciled on the pipe body such as the data matrix, URC, running/overall length ect…

Custom templates should be configured first in the EBS to specify the data and formatting.

For instructions to set up the EBS, please reach out to the PipeTracer® team.

**Printing Capabilities: Pipe body stencils** 

**Connectivity:** iOS and Androids via WiFi

### **Laser Measuring Devices**

PipeTracer® Android users are able to connect to laser measurers depending on the user's profile access.

The suggested device is **Leica Disto e7500i.**

**Connectivity:** Bluetooth for Androids only

#### ╶╶╿╡╤┧╶╶╒┋┨╏╶╒╢╄┇┈┨╶┨╶┇┦╶┇╢╄┆┨┈╊┆╤╢┞┆╫╿┆┦╷╡╒╷╝┈┇┨┞╒**╢┧**

**SSI BT Classic (Discoverable)** 

4. Once it is connected, go to PipeTracer® -> Advance Settings -> Pair Zebra Scanner. Press "Connect".

5. A pop-up will ask to enter Device Bluetooth Address. Input the mobile phone or tablet Bluetooth address, maintaining the original format (XX:XX:XX:XX:XX:XX).

Where you can find it depends on the device, but

# **Scanners**

# **Zebra Scanner Model DS3678 DP**

# **a) Android Devices**

- 1. Enable Bluetooth connection on your device.
- 2. Look for DS3678 XXXXXXXX (Where X's are the scanner serial number) and connect it.
- 3. If your device does not find the scanner, read the following codes:

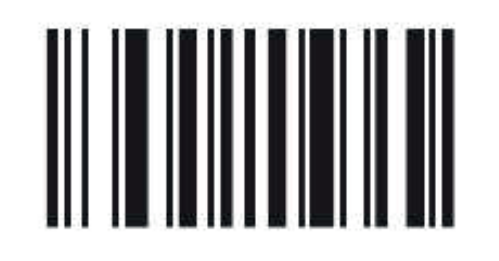

**Set Factory Defaults** 

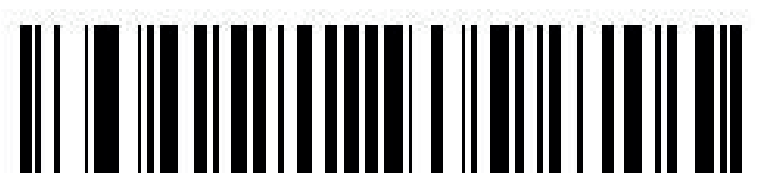

# **9. Devices Setup**

is usually located in Settings -> General -> About -> Status (or Hardware info) Attention: it depends on the device´s operative system version. If it is not requested, jump to step 6.

6. A bar code will be shown in the app screen. Read it with the scanner. A pop-up requesting authorization for pairing the device appears (Accept).

2. Look for DS3678 XXXXXXXX (Where X's is the scanner serial number) and connect it.

7. Once connected successfully, the Zebra Scanner screen will show "Device Connected" with the name and battery life remaining.

# **b) iOS Devices**

1. Enable Bluetooth connection on your device.

3. If your device does not find the scanner, read the following codes:

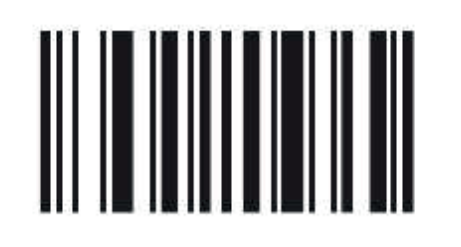

#### **Set Factory Defaults**

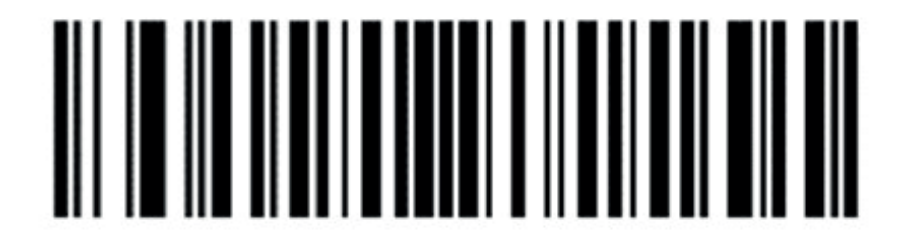

4. Scanner is ready to be used. When creating a Tally, go to "Change Device" and select "DPM SCANNER".

# **TSL Reader / Writer**

1. Enable Bluetooth connection your device.

2. Look for your TSL device (I.e: 001799-US- 1128) and connect it.

As the procedure is the same as printing tags, see the Yard Operations -> Printing section of this manual

3. Scanner is ready to be used. When creating a Tally, go to Change Device and select "RFID READER".

Choose your TSL from the list of devices shown.

TSL devices also allows you to write RFID tags with pipe information taken from PipeTracer®.

### **Printers**

In order to print labels or stencils, a specific profile for each user must be assigned. If missing, reach out to your Tenaris representative to request access to this feature.

### **Zebra Printer - 2D/RFID Labels**

1. Open General Settings - Advanced Settings - Print Setup

2. Select Add New Connection, name the device and under Device select **Zebra Printer** from the drop down list

### **Bluetooth Connection - Android Devices Only**

- 1.Enable Bluetooth connection on your device
- 2. Ensure the printer Bluetooth discovery is ON
- 3. Look for the printer on your Android device and connect it
- 4. In PipeTracer® under Print Setup Add New

Connection, select Bluetooth

5. Press Select Device and select the printer

6. Select Test Connection and wait for the message

"The printer connection is working"

### **Network Connection - iOS and Android Devices**

1. Make sure the device and printer are on the same WiFi

2. In PipeTracer® under Print Setup - Add New Connection, select Network Connection

3. Under Address, enter the printer IP address

4. Under Port, enter the printer Port number (default printer port number for ZT410 is 9100) 5. Select Test Connection and wait for the message "The printer connection is working"

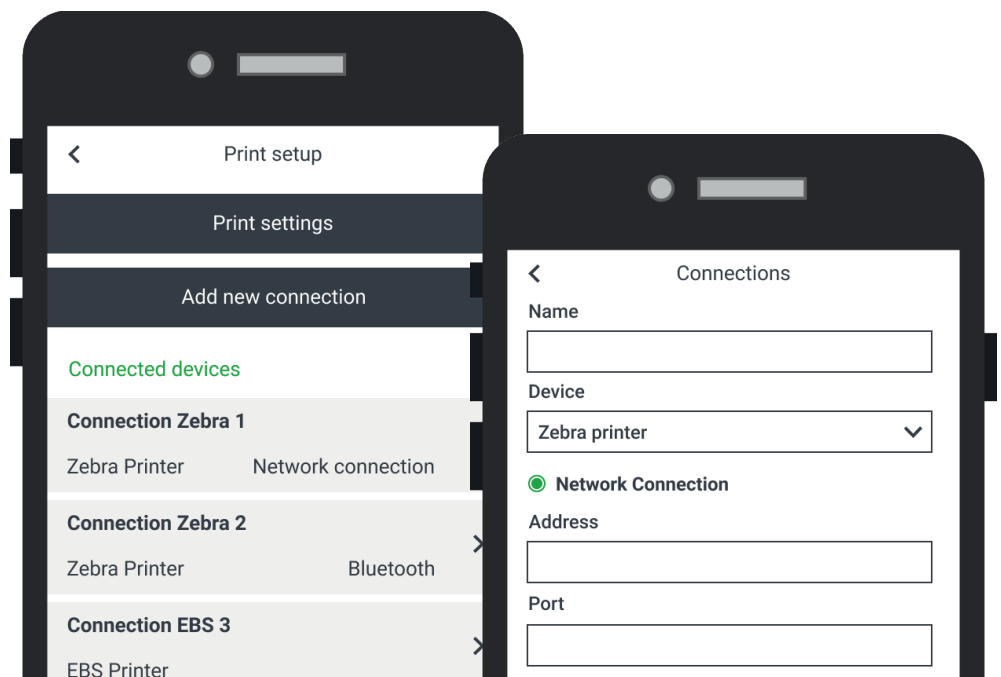

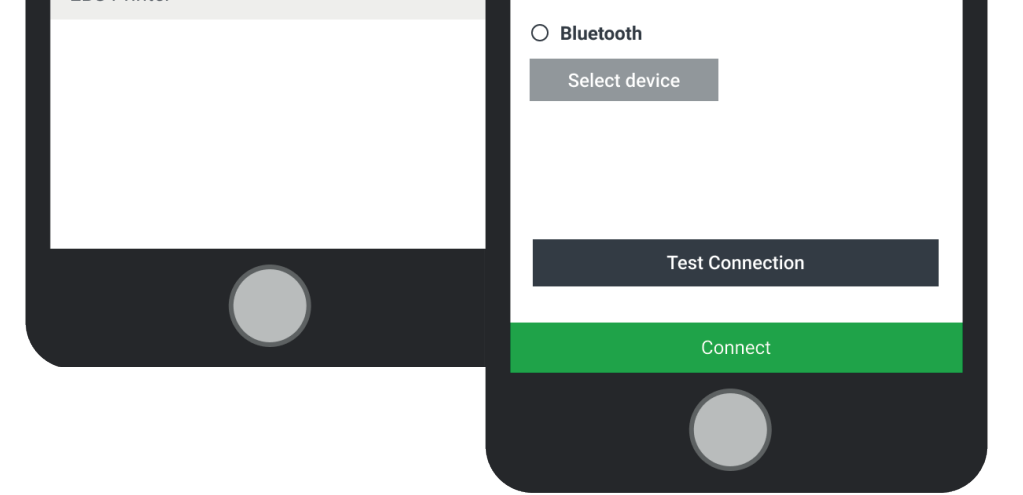

Once connected, configure the label format under Print Setup - Print Settings.

Please refer to the Advanced Settings, Print Settings chapter of this manual.

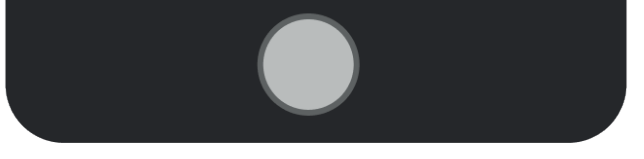

**2D tag format:** Choose one of the predetermined tag formats according to your needs.

**Print type:** Select either Single Pipe Tag or Bundle Tag, regarding the characteristics of your job.

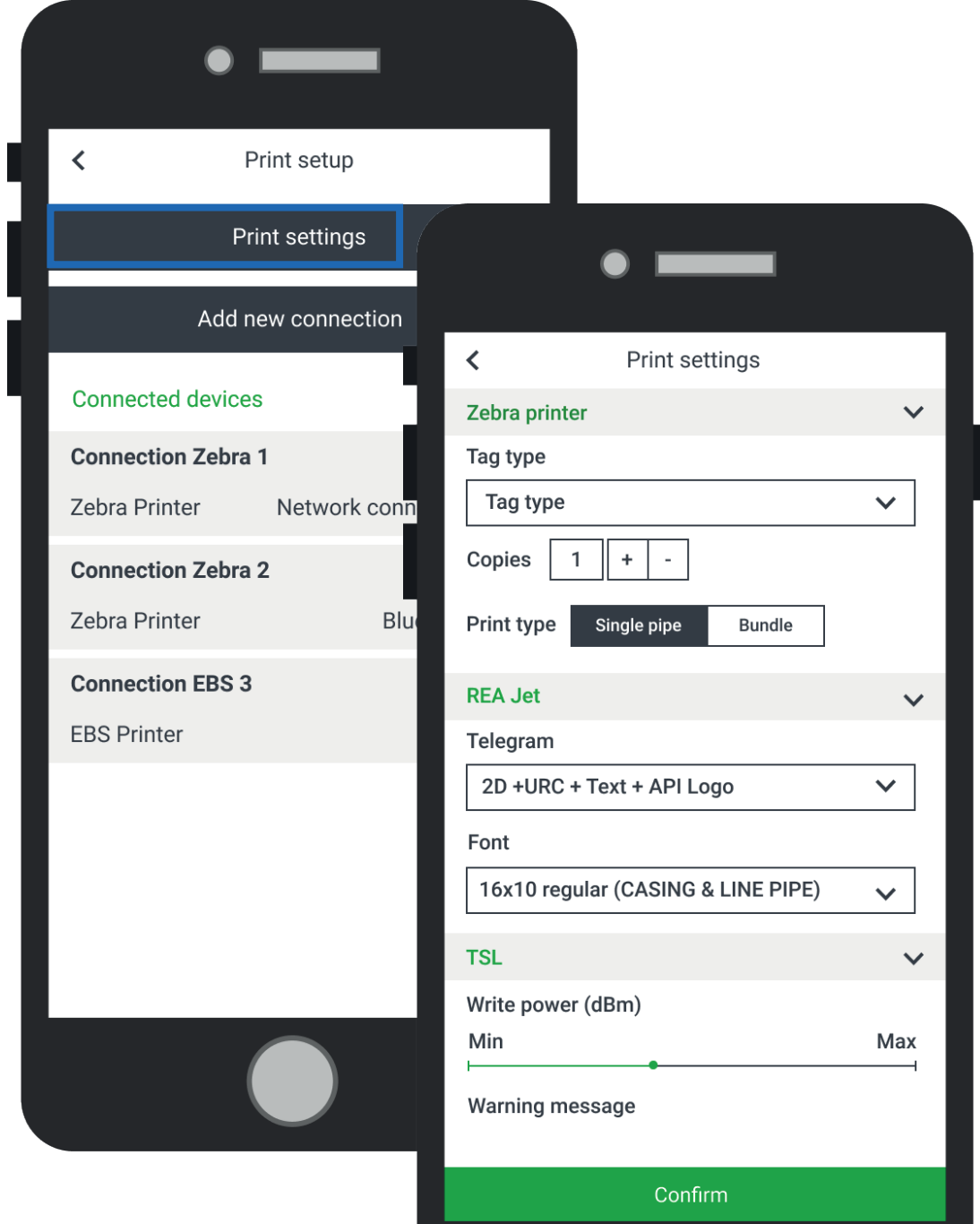

**Copies:** Set the number of copies of each tag you want to print.

## **EBS 260 Ink-Jet Printer - Pipe Body Stenciling**

Capable of connecting to both iOS and Android devices.

- 1. Make sure the printer and device are on the same WiFi.
- 2. In PipeTracer® under Print SetupàAdd New Connection, under Device select EBS Printer from the drop down list.
- 3. Enter the EBS Name and under Address enter

the EBS IP Address.

4. Press Test Connection and wait for the message "The printer connection is working"

Different from the other printers, the EBS stenciling format is configured directly on the EBS instead of in PipeTracer®.

# PipeTracer®

# **General Tally Information**

10. Tally Main Screen 11. General Tally Functions 12. Pipe Details 13. Visual Alerts

# **10. Tally Main Screen**

**A.** This information is pulled from the initial header data requested before accessing the tally screen.

**B.** Total number of pieces, Overall or Running Length (changes when tap on it) and Nominal Weight. Please note this will reflect the units of measurement selected in the settings

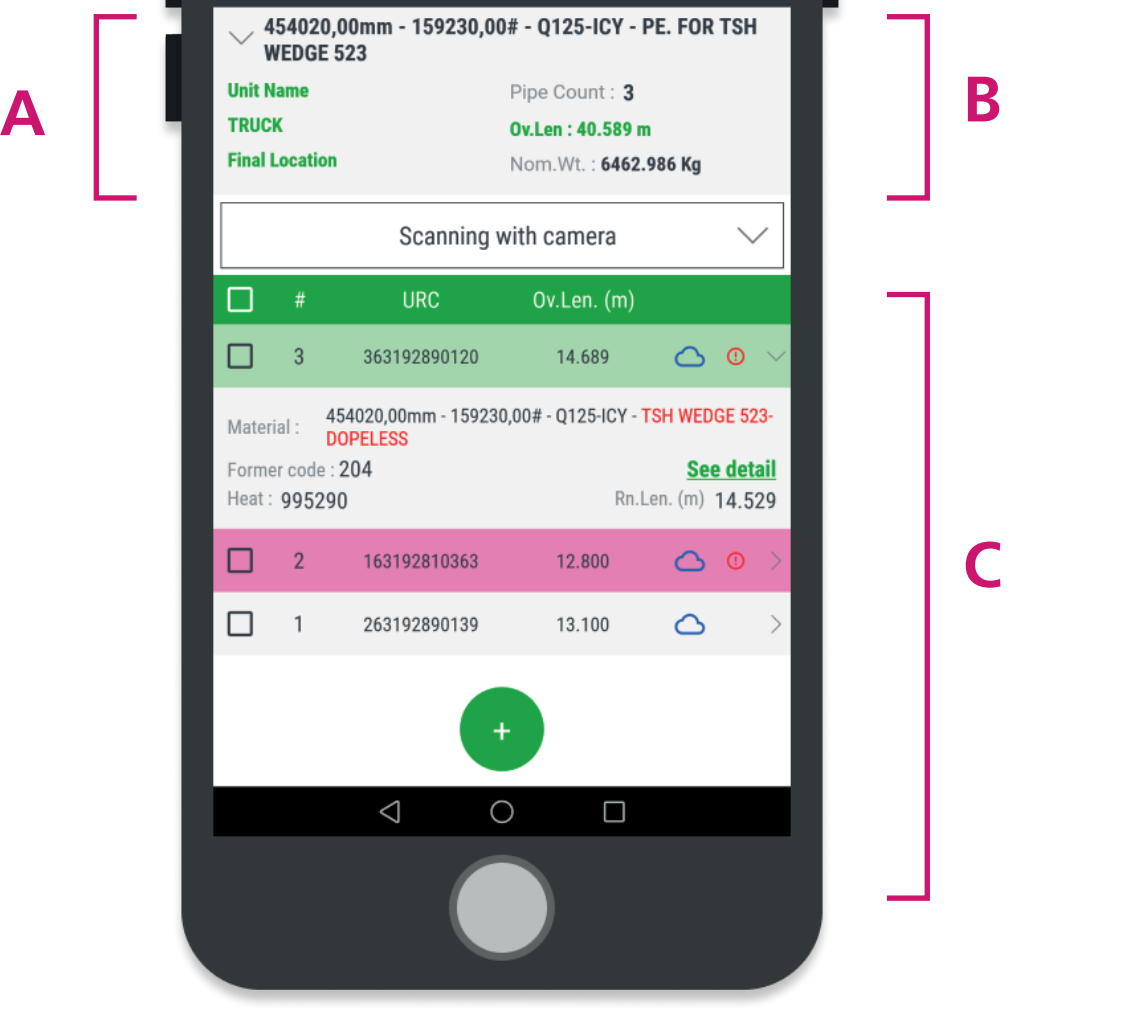

**C.** List of scanned pipes. Always visible is the URC and the Overall or Running length depending on which measurement is selected in section B.

- When you select a line, the pipe's full material description, Former Code, Heat and alternative Overall/Running length is visible

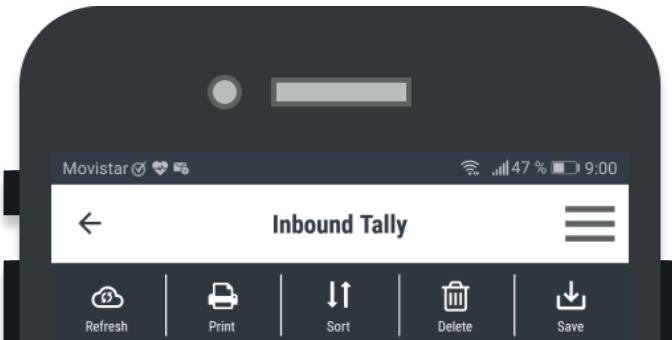

# **To start adding pipes to the tally:**

**1.** Select the data input method/device (by default, the last device used is selected).

**Camera:** Uses the device's camera to scan 2D codes on end protectors or pipe body.

**DPM Scanner:** External device for reading 2D codes. **Zebra Scanner:** To connect Zebra DS3678 scanner, for 2D codes.

**Manual:** Fill the form to record each pipe information.

**RFID Reader:** Choose when using an external device connected by bluetooth to read RFID tags on end protectors.

**2.** Press on the floating "+" button to start scanning pipes (it could appear on a new screen depending on the reading method chosen).

- Data input mode can be changed any time.
- **Mix Alert:** PipeTracer® compares four attributes (OD, WT, Grade, End) of each pipe scanned with the first one in the tally.If at least one attribute is different, a red alert will pop up notifying there is mixed material and expand the pipe line highlighting the different attributes in red.

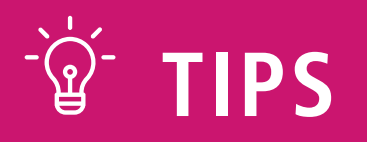

# **11. General Tally Functions**

Use the option "**Sort**" in the tally header menu to change the order of the pipes within a tally.

Once inside, use the arrows to move each pipe up or

down, modify the sequential number or invert the list.

Finally, accept the changes.

Use the option "**Refresh**" in the tally header menu to refresh the information of the pipes in the tally (Cloud Option must be activated in the General Settings Menu)

Use the option "**Delete**" in the tally header menu to remove pipes in the tally (Multiple pipes can be selected)

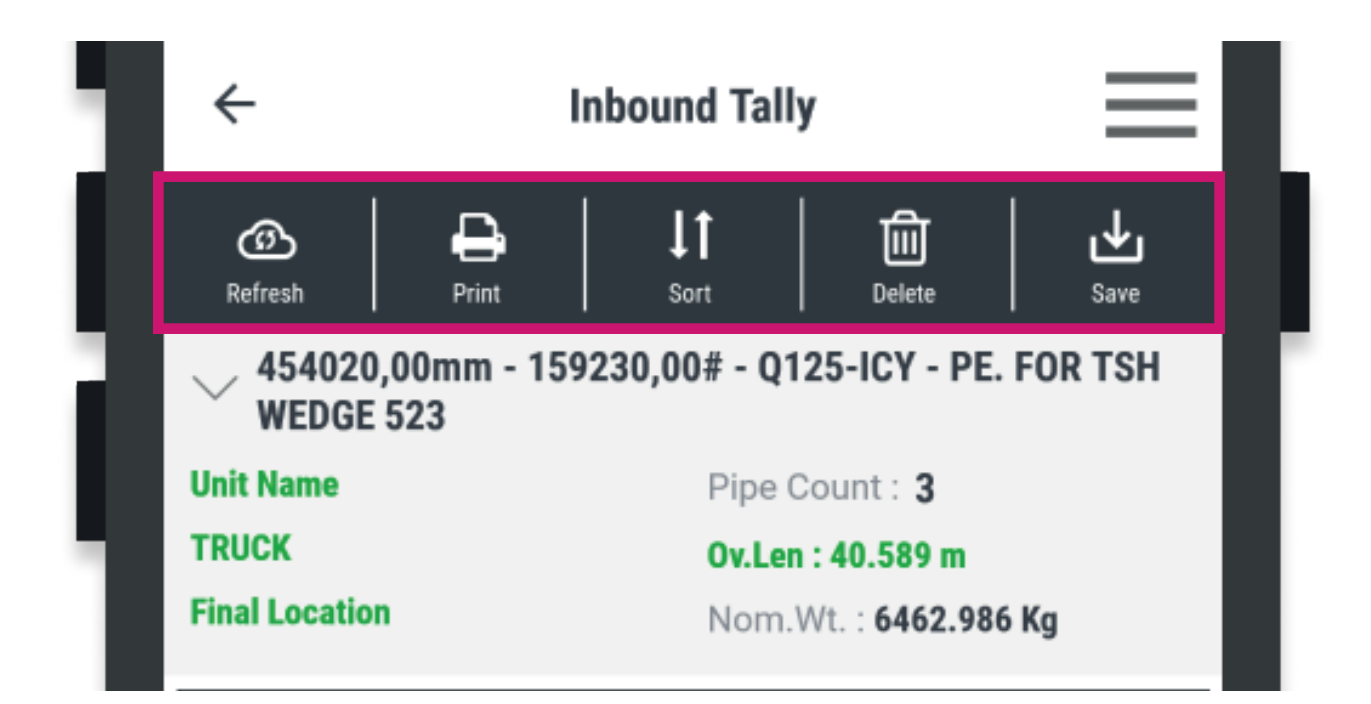

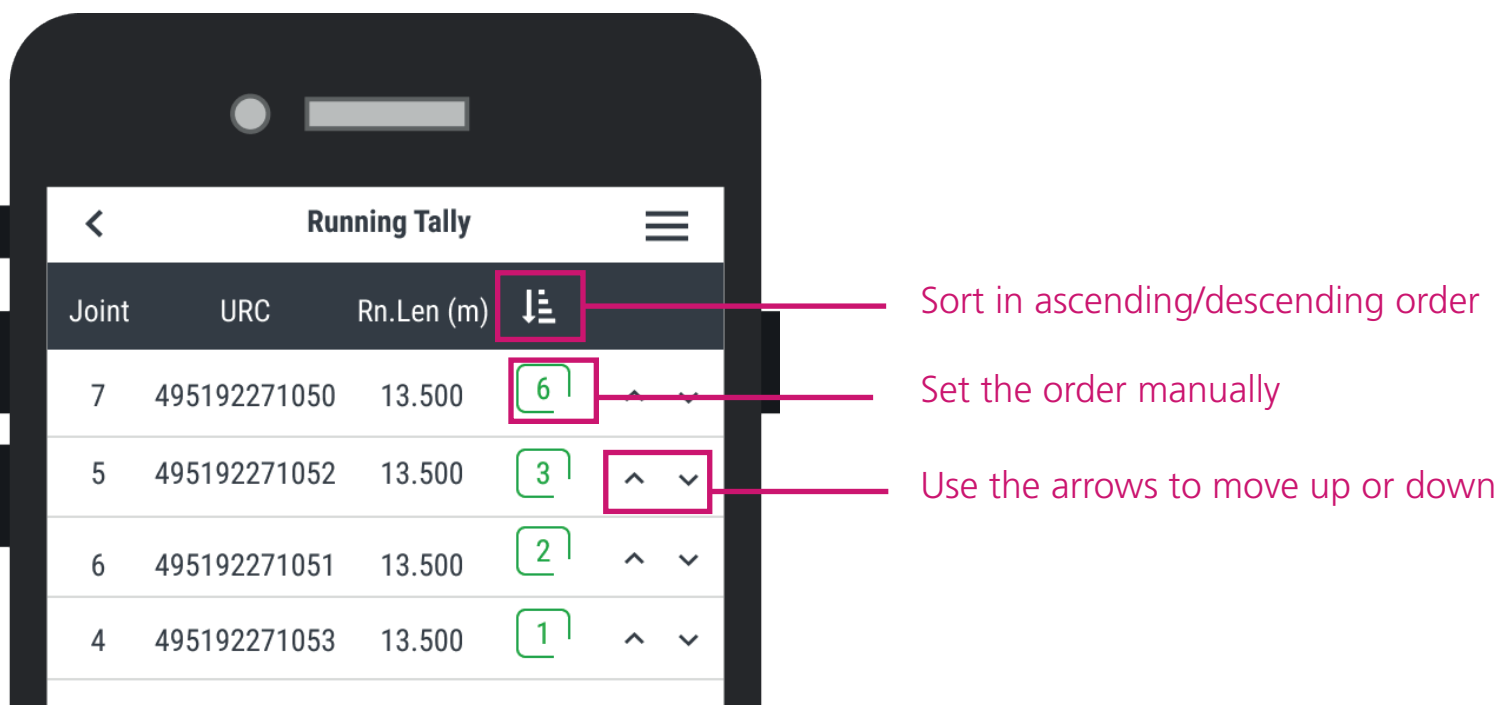

# **Saving a Tally**

Once finished, save your work.

A pop-up will appear asking for saving confirmation.

If different materials were included in the tally, before saving, an additional pop-up will confirm you are aware the tally has mixed materials.

A last pop-up will ask if you want to send file, using the e-mail App of your device.

The saved file can be found in "Archived Tallies".

### **Exporting**

Once your tally is saved, you can export it to an Excel format file, to be opened in other devices.

For exporting, there are two options:

1. After saving, a window pops up asking "Would you like to send the file now?" Select yes to send it.

2. In the Archived Tallies section, select the tally and press Share to send it.

In both cases, a list of applications will be displayed.

You have to choose the app by which you want to transmit the file.

In case of WhatsApp or Email, the file will be attached to the new message.

For the Bluetooth alternative, you will have to select the receiving device, from the list displayed.

# **12. Pipes Detail**

With PipeTracer<sup>®</sup> you have access to all of the pipe information regarding material description and individual pipe attributes.

In the main tally screen you have listed each joint number, URC and Overall/Running length depending on which measurement is selected in the header section.

When you select a line, the pipe's full material description, Former Code, Heat and alternative Overall/ Running length is visible

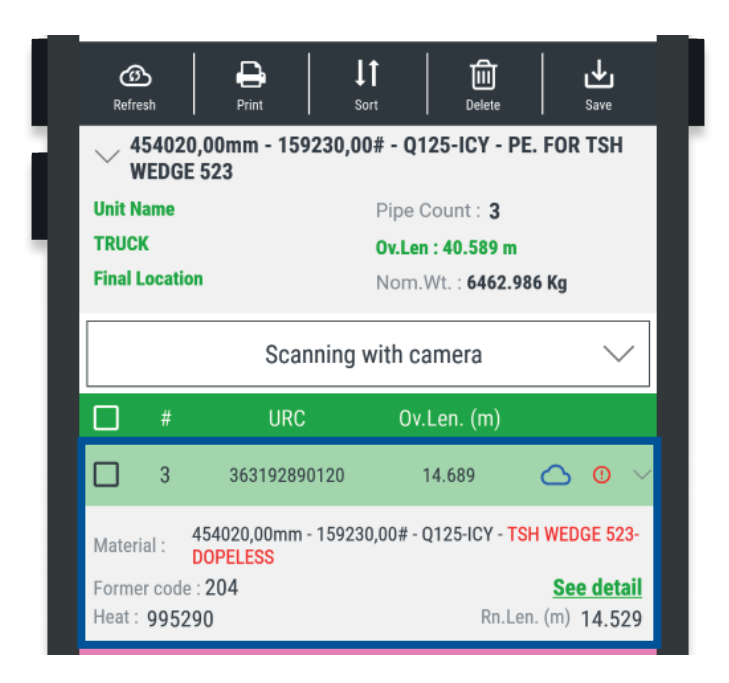

To access additional pipe information, select a line ad open "See detail".

Some features may not be present or additional ones may appear depending on the product family, connection, data source of internet connection. Information sourced from the cloud are marked with a **blue cloud icon.**

Below is a list of all the pipe features shown in the Pipe Details screen:

- When the user adds a comment in the Pipe Details section, it is stored on that device locally and is only visible in the tally or by sharing the tally as a PTR file to another device
- The suggested format to see pipe by pipe comments is "Running Simple"
- Every time you download a Mill Test Certificate (MTC) through the Pipe Details screen, the file is stored in File Managerà Mill Test Certificates for future queries.

**Unique Ref. Code:** identification code for pipe tracking and traceability

**Former Code (Reference):** Pipe number assigned in the Mill

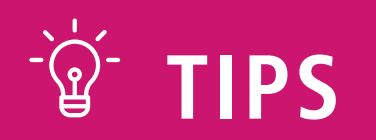

# **Tube Details**

# **Full Material Description**

**Overall Length:** Total pipe length

**Running Length:** Effective pipe length (Total Length – Make Up Loss)

**Heat #**

**Comment:** Section for the user to enter a comment that is stored locally on each device and will be visible in the tally depending on which format is selected

**Mill Test Certificate:** The Mill Test Certificate issued for the pipe

**Running Manual:** Tenaris Running Manual for the pipe's specific connection

# **Product Attributes**

**Product Type:** Material family (i.e: CASING PIPE, TUBING PIPE, ect…)

**OD**

**Mass Steel Grade Connection Drift:** Standard or special drift **Norm Origin Mill Process of Manufacture Date of Manufacture (Q) Date of Manufacture Weight:** Real pipe weight **Nominal Weight:** Weight calculation based on nominal dimensions **Mill Order:** Mill production number

# **13. Visual Alerts**

As you are scanning, different indicators may pop up depending on the situation at hand.

**Green Text:** Indicates there is a possible interaction - Select the Overall/Running Length text to alternate between the two

### **Header Section**

**Blue Cloud Icon:** Pipe information was retrieved from the cloud

**Green Background:** Last pipe added

- Select the header text entered when creating the tally to edit this information

**Pink Background:** Shows duplicated pipes scanned - The pipe will not be duplicated in the tally and will keep it's original place in the scanning sequence - To remove the pink background, press the URC and hold until it is cleared

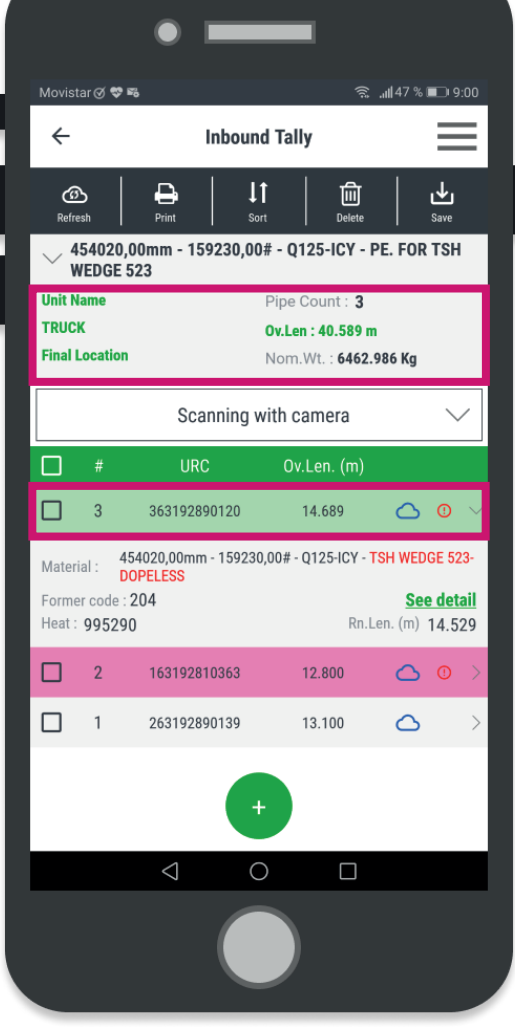

# **Tally Pipe Section**

# **Mixed Material**

**Red (!) Icon:** Alerts one or more of the attributes on the marked line is different from the reference material shown at the top of the header section

Select the line marked by this indicator to see the different attribute indicated by **red text.**

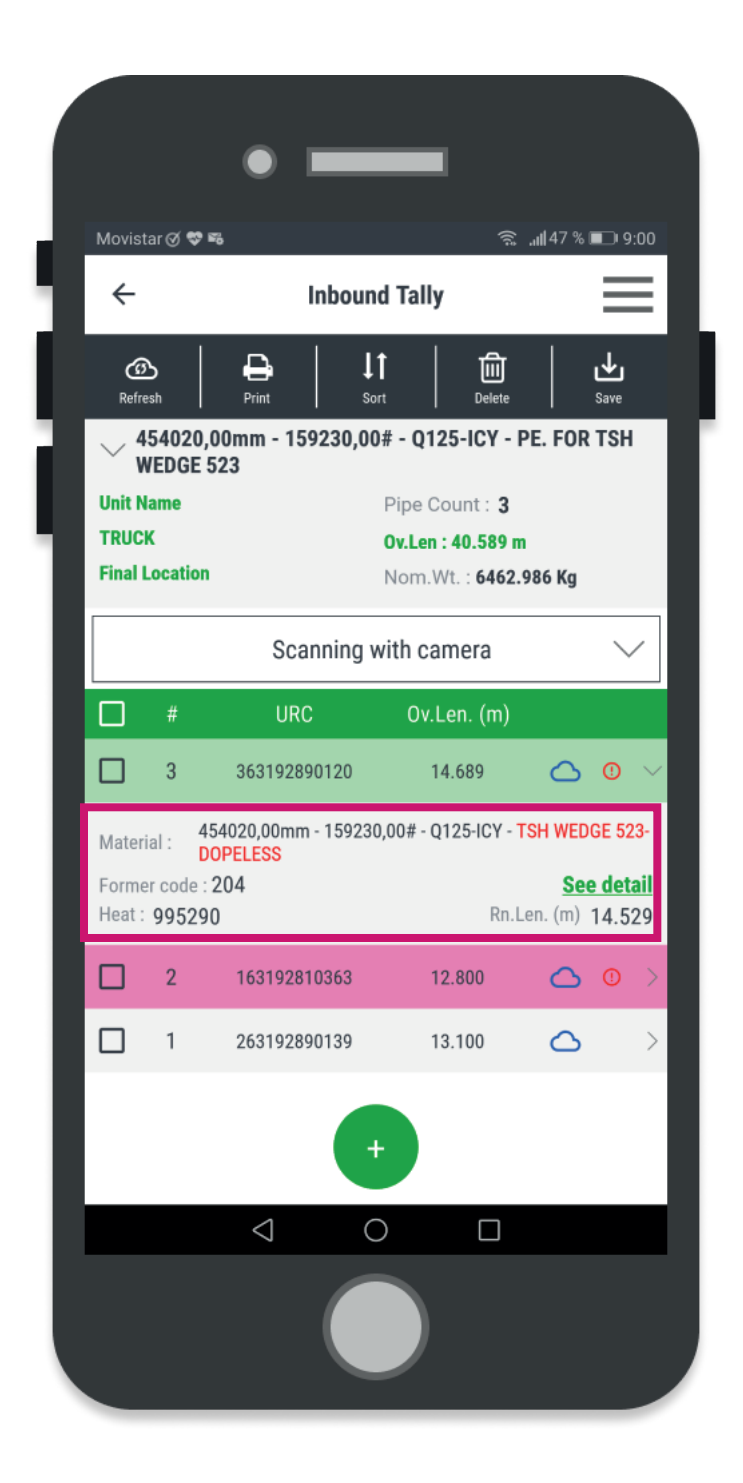

When saving a tally with a mixed material alert, the

user will receive a pup up stating "Tally with different product types, do you want to continue?"

# PipeTracer<sup>®</sup>

# **Rig Operations**

- 14. RIG Operation Tally
- 15. Joint Numbers
- 16. Marking Surplus
- 17. Stands
- 18. Importing a Tally

# **14. RIG Operation Tally**

# **Running Tally**

Used for Rig Operations to create the final running tally.

# **Reception Tally**

Used for Rig Operations to create inbound tallies of material being delivered to the rig.

# **RIG Operations Tally Header Section**

The following header information is requested with creating either a Running Tally or Reception Tally:

**- Rig:** Unique text to identify the Rig name (Required entry)

Free text or scan the data matrix from the Outbound Delivery Document when available

**- Well:** Unique text to identify the Well Required entry

Free text or scan the data matrix from the Outbound Delivery Document when available

**- Material Reference:** To define the reference ma-

terial for this string

Must be entered to be visible in the Excel tally

Scan a pipe data matrix to populate with the material description

# **- Enable Stand Use:**

Only visible in the Running Tally to combine and track 2/3/4 joint assemblies

**OFF:** No stands running in this string

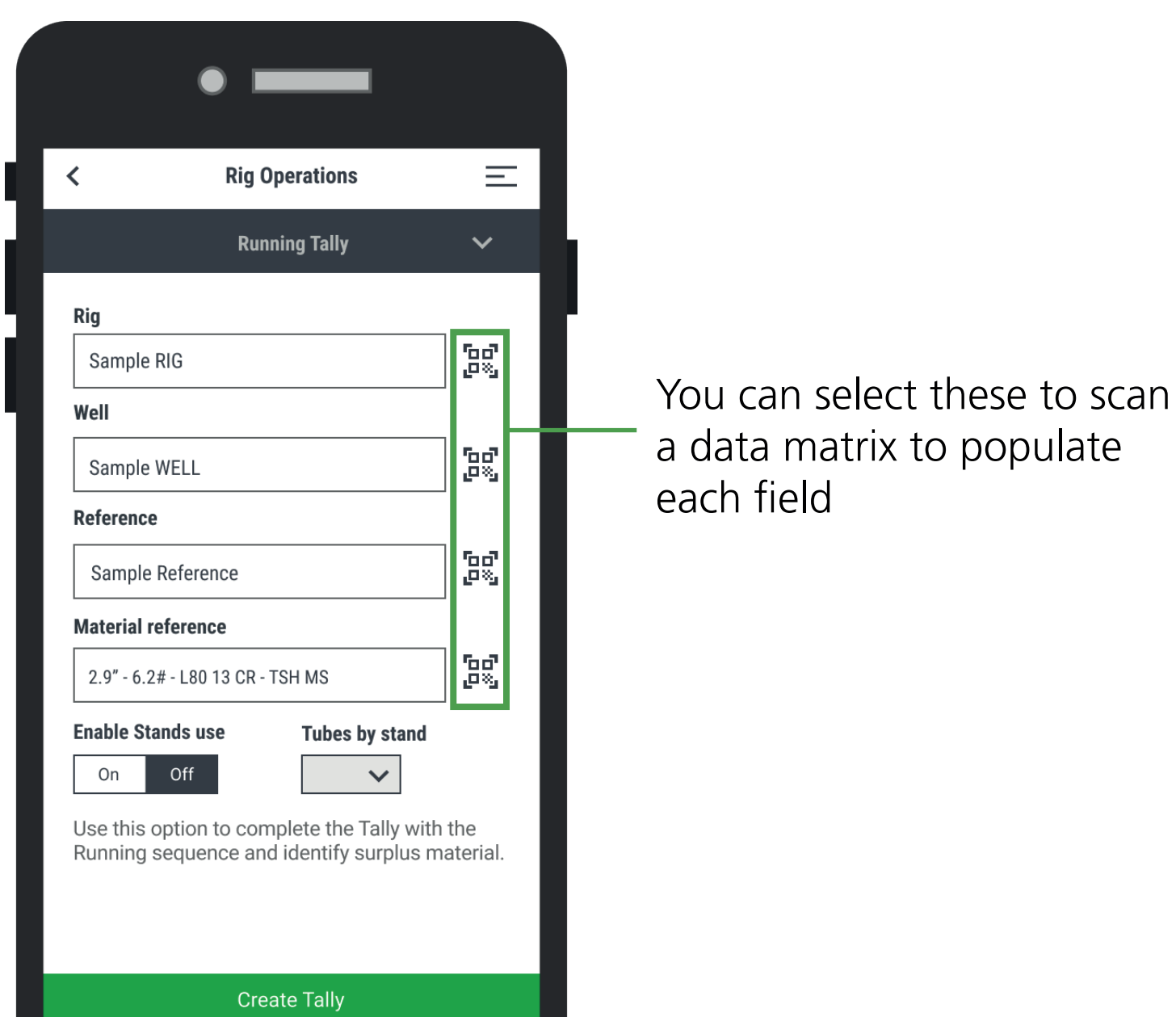

**ON**: Define the number of tubes by stand for this string and enable the stands mode function further defined in the Stands Mode chapter of this manual

Rig Operations Tallies have an additional function allowing the user to **Define a Joint Number** to match each pipe with the sequential number painted at the rig.

The initial number can be different than 1, for example, when you are using leftovers.

To modify the joint numbers you have the following options:

- Define the next joint number to be added to the tally by modifying the Joint Order box **(A)** , then select the order of the next pipe either ascending or descending - The Rearrange Tally **(B)** function that will modify the order of all the joints starting with the defined number in the Joint box

- Manually changing the joint number by selecting the pipe and entering a new number **(C).**

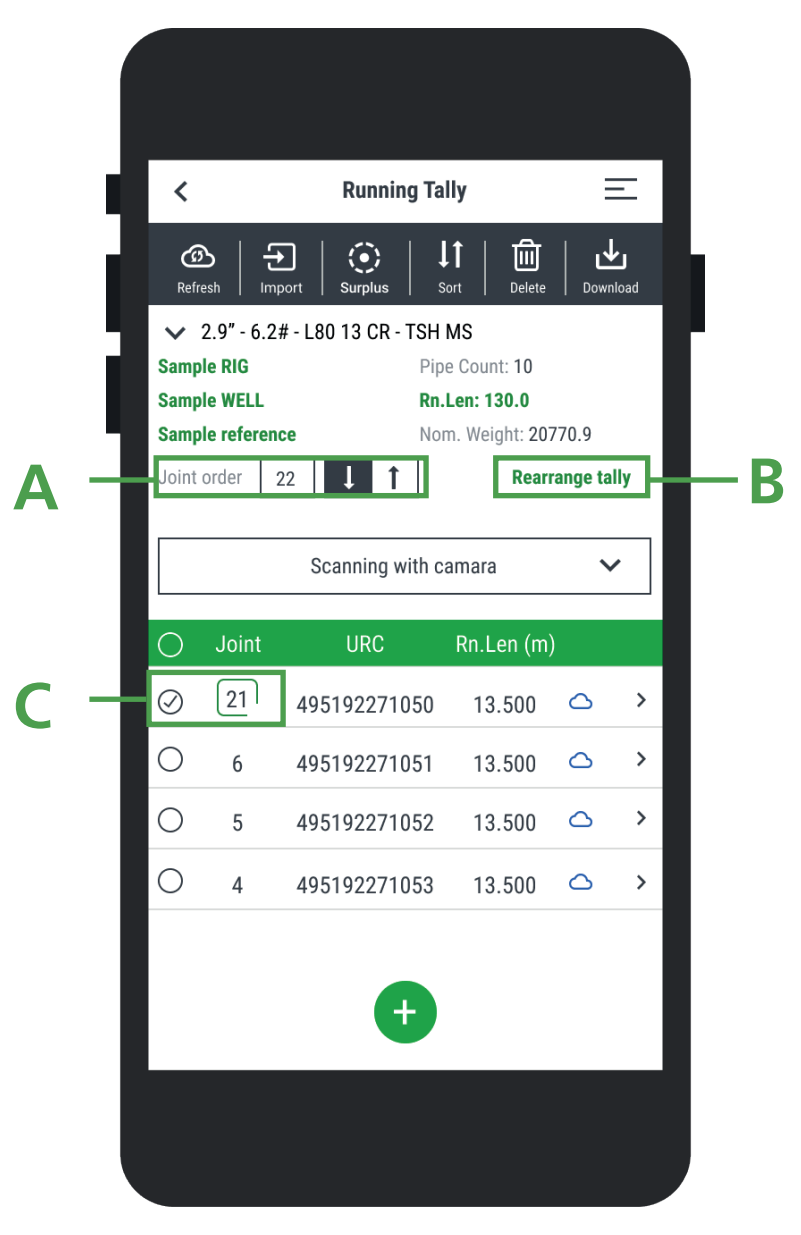

# **15. Joint Numbers**

42

# **Identify Surplus Pipes:**

Pipes that were not used in the running tally, can be identified as surplus.

They will be placed automatically at the end of the list, and their length is excluded from the total.

To mark a pipe as surplus, select the desired pipe from the list and then click the Surplus icon from the header bar in the tally.

To move a surplus pipe back to the main tally list- select the specific pipe from the surplus list and select the Surplus icon again.

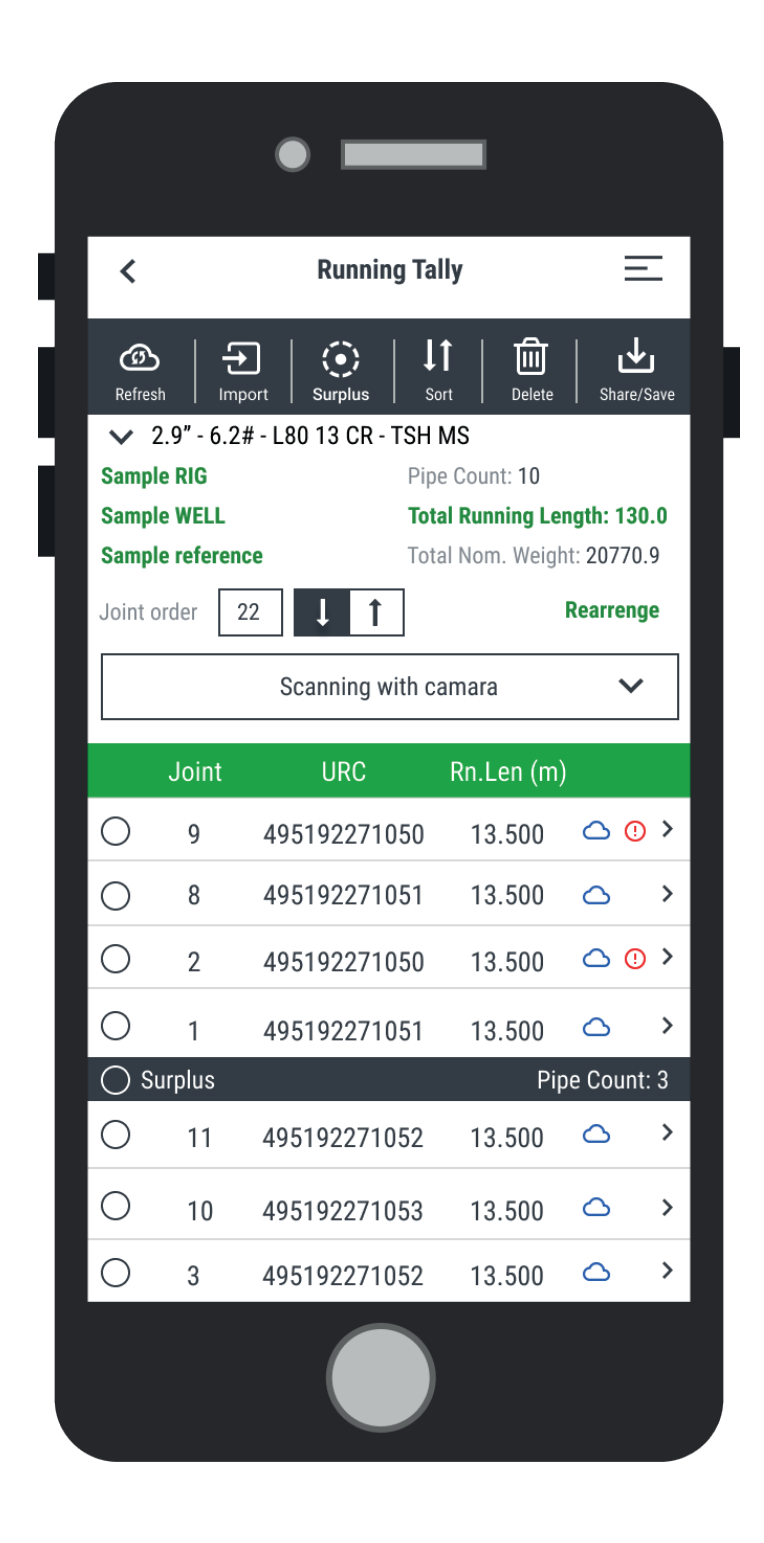

# **16. Marking Surplus**

While creating a Running Tally you can select if you want to enable stands module, once the switch is set to "On" define the amount of pipes in each stand.

# **Stands Running Tally**

Select Rig Operations in the main menu and open a Running Tally. Complete the requested data, switch "Enable Sands use" to ON and define how many tubes are in each stand for this string.

To add new pipes, you can either scan pipe by pipe or import the material identified in the Reception process .

Once you have the list of pipes, to create the stands, select the desired pipes by marking the box to the left of each pipe.

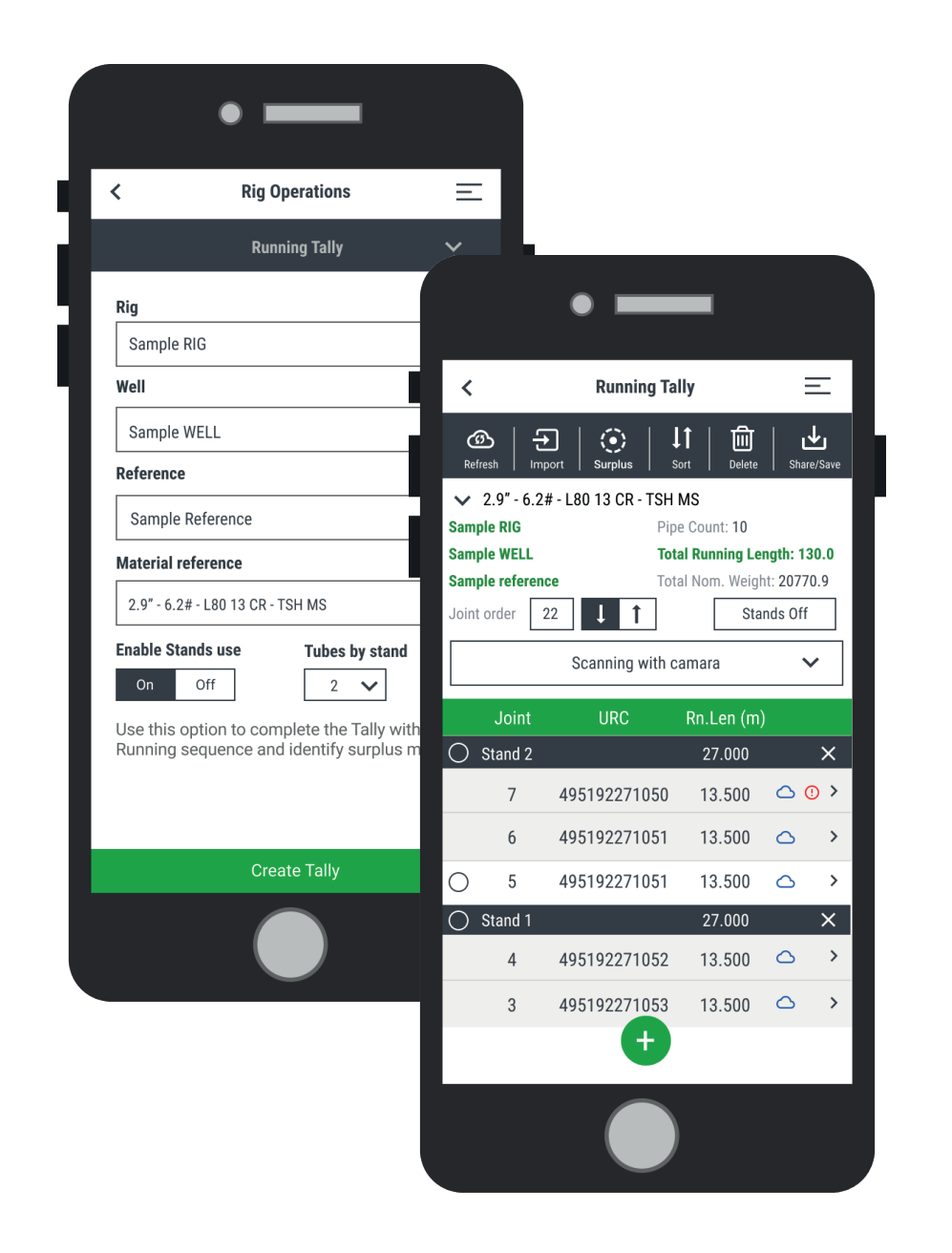

# **17. Stands Mode**

A pop-up will propose a number to be assigned and ask for creation confirmation. The last stand formed will be placed at the top of the list (this order can be modified later).

Each stand is identified with a header placed on top of the pipes that compose it. Total stand length and ID number are shown on the header.

In the tally totals section, you will also see the total number of stands and the surplus pipe count.

## **Stands Options**

To break the Stand, tap the icon in the right of the header.

In addition, you can mark a full Stand as surplus, in the same way it is done with pipes.

Ordering options allows moving Stands within the Tally, and pipes position inside of it.

Use the arrows to the right of the stand header or of each pipe to move them up or down.

• In order to display the stands in the export spreadsheet, it is recommended to set the Excel format as "Running Full".

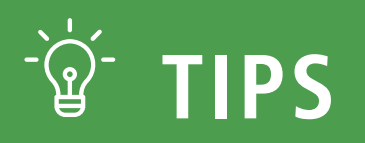

After sharing the tally as a .ptr file, it can be opened with PipeTracer and saved to be edited or to use it as an offline database.

To import open PipeTracer App and enter the Archived Tallies screen, tap on the import icon at the top of the screen.

Browse through the folders and select the .ptr desired to be imported (by default, most devices save files in Download folder).

The process might take from a few seconds to minutes depending on the file size. Once the import finishes, the tally can be seen in Archived tallies and is ready to be edited or used offline.

# **18. Importing a Tally**

# PipeTracer®

**Yard Operations** 19. Yard Operation Tally 20. Printing

# **19. Yard Operation Tally**

There are three types of tallies designed mainly to be used in logistic operations:

**Inbound Tally:** Use this tally to record the information about received pipes in the yard.

**Outbound Tally:** Use this tally to record the information of pipes to be dispatched from the yard.

**Inspection Tally:** Use this tally for inspection or Run Ready preparation activities performed in the yard.

The requested header information pictured below must be complete before the tally screen can be accessed. The prompted input fields may change depending on the tally type selected.

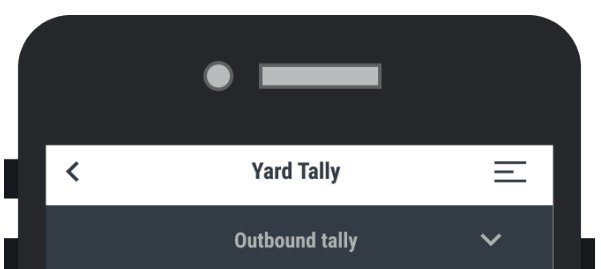

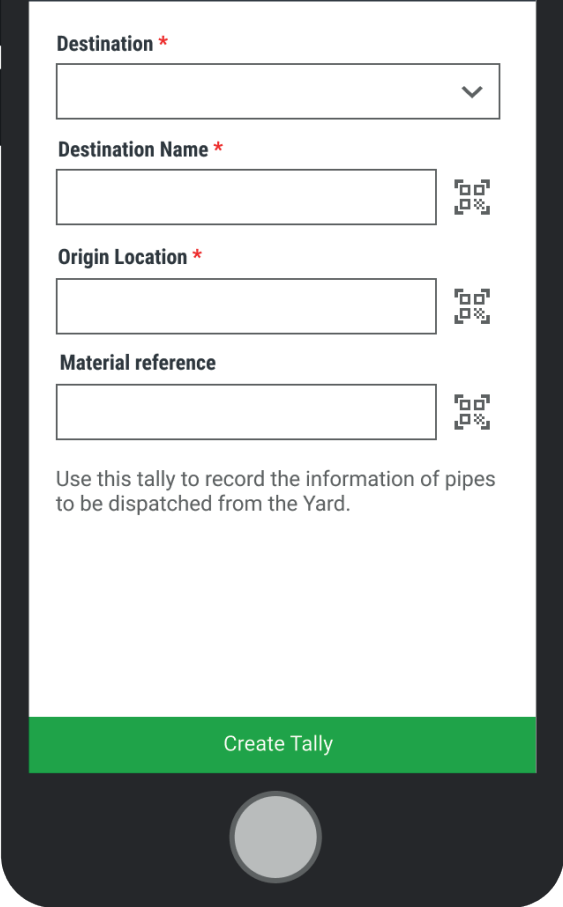

# **20. Printing**

Printing Functionality can be found on any Yard Tally, Select one or multiple rows to be printed and press the **Print button.**

You will find this same funtionality in the pipe details.

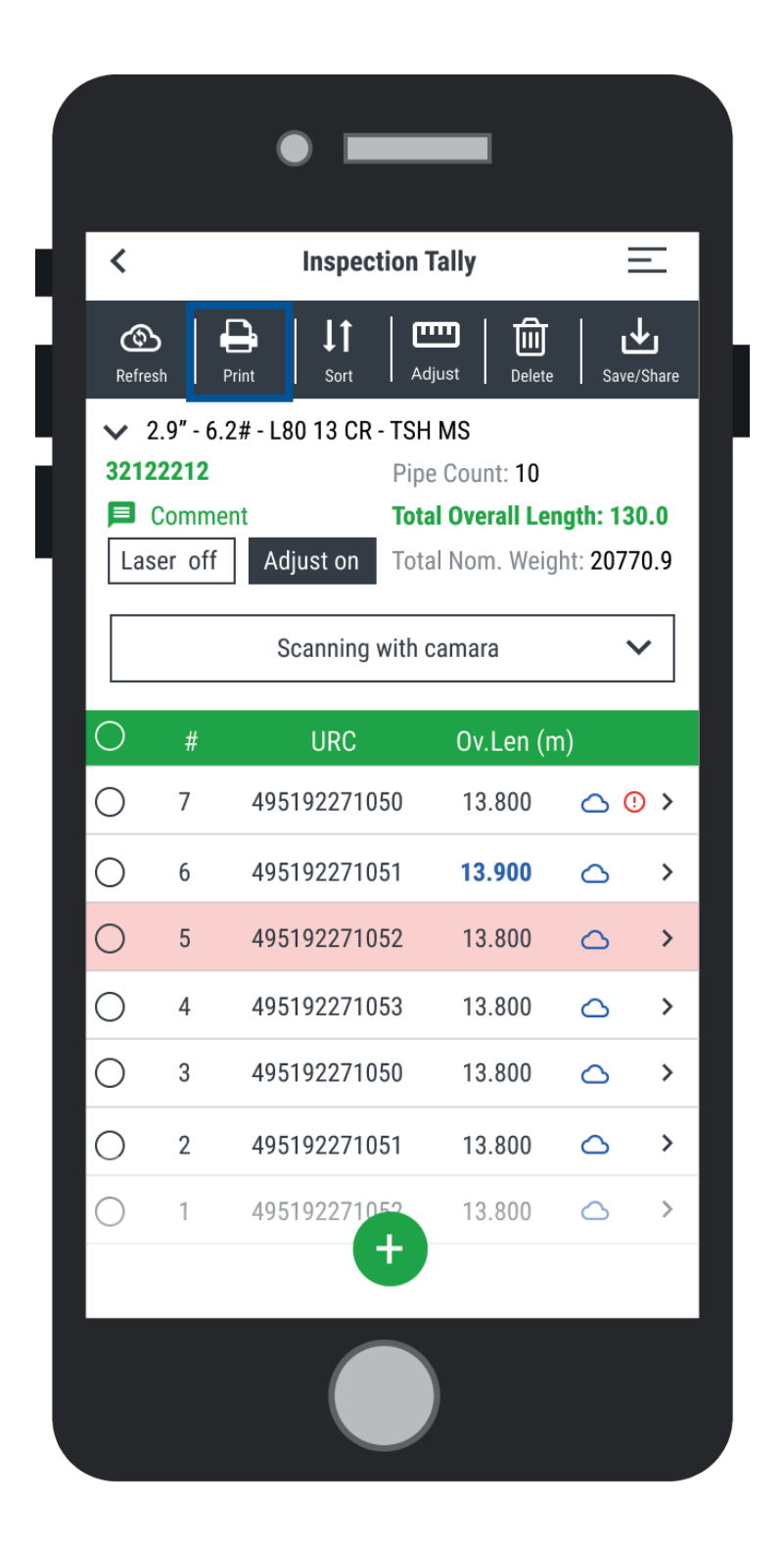

# **2D Code Label Printing**

Any pipe from the tally can be used to re-print its labels by clicking on the printer icon in the Pipe Details screen for a single pipe or in the Tally´s main screen for more than one.

This feature allows also to print several pipe labels from the reading of one bundle label and the other way around, printing one bundle label from the reading of several pipe labels. Printing configuration is

described in External Devices Settings later in this document.

There are two ways of printing tags:

1) By selecting the pipe from the tally, opening the pipe details and pressing the"Print" button in the top right corner.

2) In any of the YARD Operation tallies, select the pipe line from the main tally screen and pressing the "Print" button in the tally function bar up top.

### **Writing RFID**

When an RFID device is paired to the phone, pipe information can be replicated on a RFID tag.

This is performed in the same way that 2D labels are printed (see full explanation in chapter 8 "2D Code Label Printing" under "Printing Tags" paragraph). Tags must be written individually. If several tags are detected a warning message will appear.

Also, writing power can be adjusted from settings

under TSL option (see details on chapter 6).

### **Printing Pipe Information on Pipe Body**

Using EBS 260 Ink-jet printer, a set of pipe attributes can be stenciled on pipe body (including Datamatrix code with URC information).

Custom templates should be configured first in the printer, to specify the data and formatting.

Regarding printing procedure, the same steps for 2D tags have to be followed.

51

# PipeTracer®

# **Managing Files & Tallies**

21. Archived Tallies 22. File Manager

# **16. Archived Tallies**

Find the saved tallies sorted by most recent on top with automatically assigned names based on the header information.

It is possible to open, delete or create new versions.

For the Running type, a string with the material description is shown to make easy to identify it.

Tally Versioning

It is possible to create successive versions of the same tally, to introduce changes without losing the

history. New Version is placed in the three dots menu of each tally.

After editing the new version, a comment can be added to recognize the changes.

This message will be visible every time the tally is saved.

- The new version is saved with the same name plus a hyphen and the version number, at the end.
- Settings detail: Hereunder follows a description of every item of the settings.

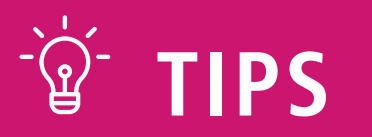

# **17. File Manager**

PipeTracer® enable the access to files from different sources. Access the File Manager from the app's home screen.

Three file types are available:

- Mill Test Certificates
- Running Manual
- Application User Manual

Access the File Manager from the app's home screen.

A list with all the files available is displayed. There is also an option to filter by file type.

# PipeTracer®

# **Additional functionalities**

23. Adjust and Rethreading 24. URC Creation 25. WellView Integration

# **18. Adjust and Rethreading**

For some users with specific roles there is a possibility to modify the length of pipes and also do a rethreading of it.

This functionality can be made from three places.

**1. Batch process adjust:** The batch proccess adjust can be done from the main tally screen of the Inspection Tally, the user must first add one or more pipes to the tally and then select any of them and click on the adjust button from the header icon bar, to change the connection type or make up loss, the user must go to the pipe details and change each individually by selecting "Adjust".

A window will pop up with the actual length and an area to enter the new value.

Once this proccess is finished the user can print, save and close or navigate up or down to the next item.

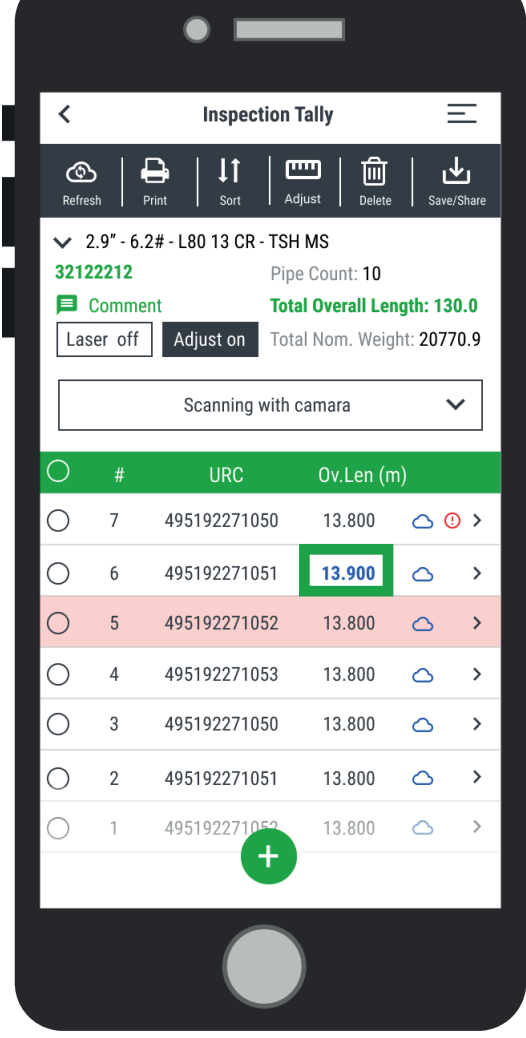

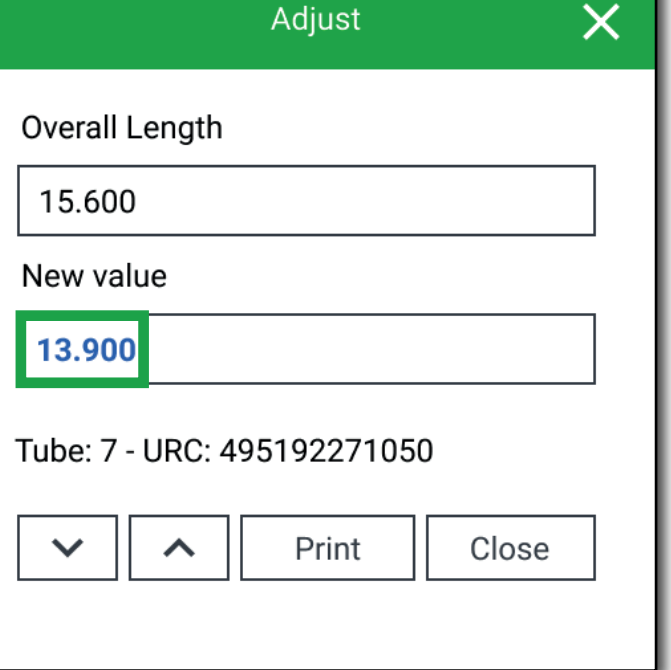

- Modified fields will be shown in Blue text

**2. Adjust Automatically:** This functionality can be done by activating the "Auto on" button from the header of the tally. Activating this functionality will show a popup to the user for each pipe sacanned, allowing to make the adjust as soon as the pipe is scanned.

**3. Adjust from pipe detail:** This is done Pipe by Pipe by selecting the Adjust button in the header section in the pipe details screen.

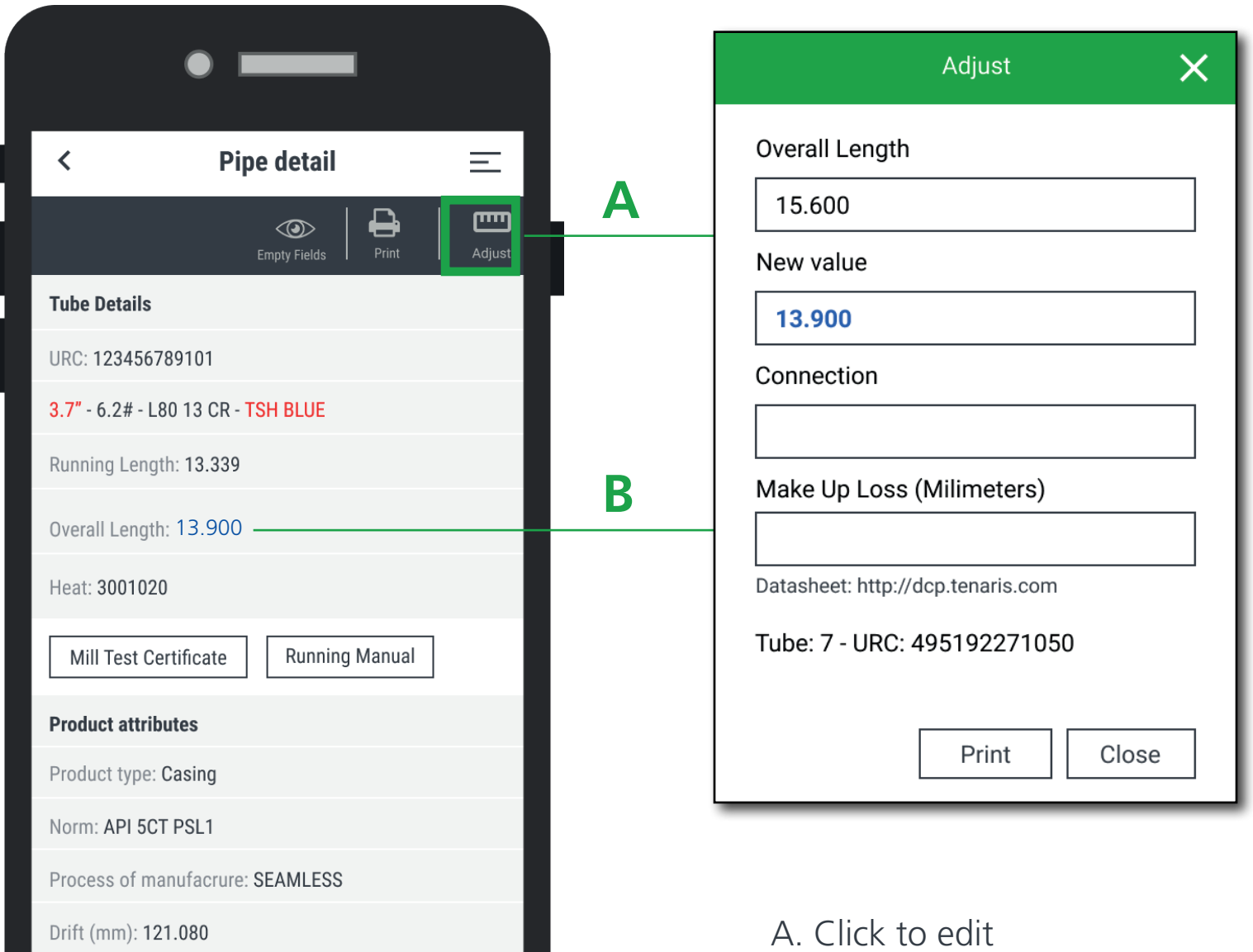

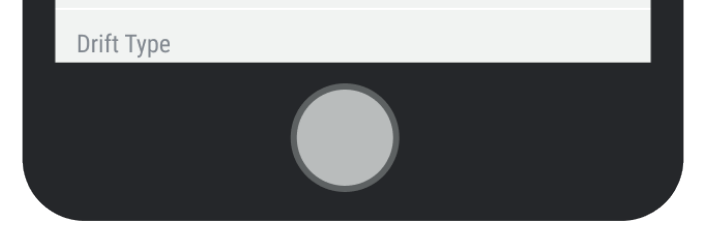

B. Field will be updated.

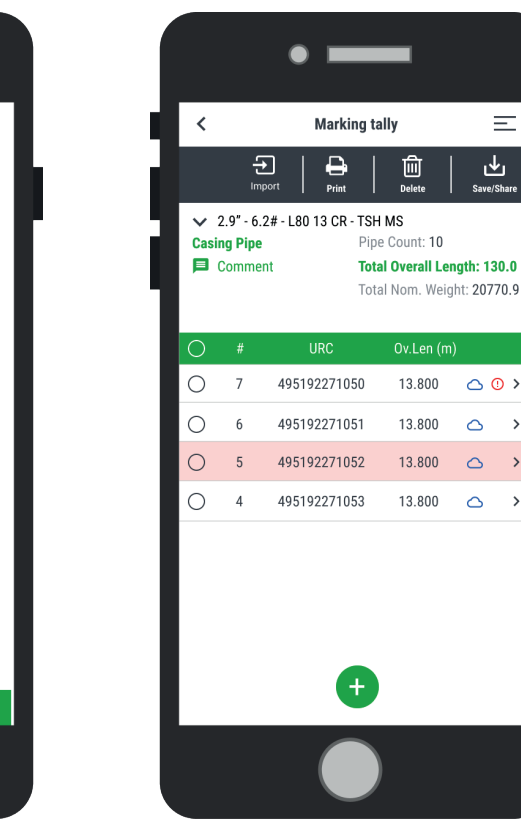

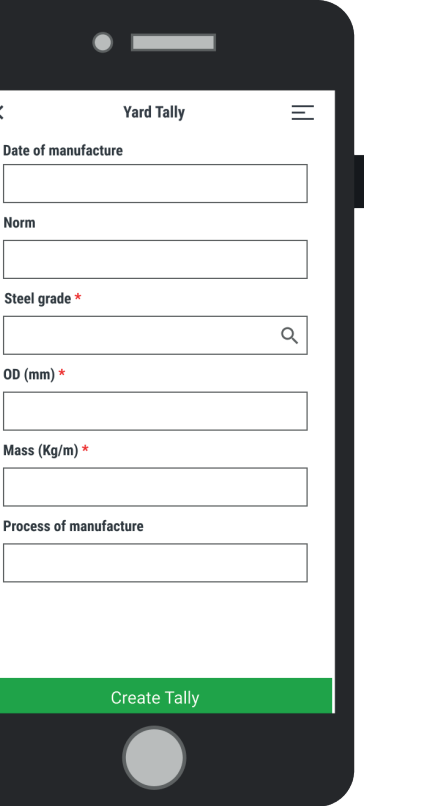

s

 $\mathbf{0}$ 

 $\overline{P}$ 

# **19. URC Creation (Baptize)**

For some users with specific profiles it is possible to Baptize pipes. This fuctionality can be found by accessing the Yard Tally section from the home page and finding the "URC Creation" option from the dropdown.

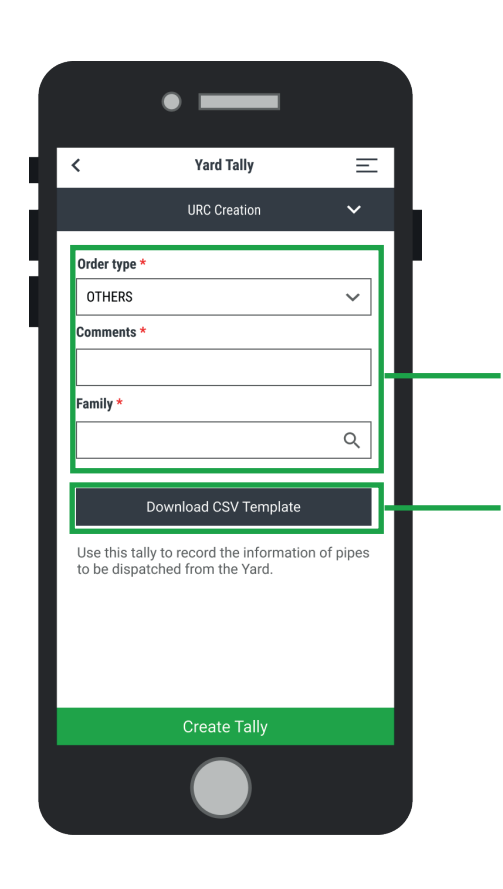

Complete all the product attributes and then load all the pipes in the tally, you can do this manually or importing a CSV File

Select the order type to autofil some attributes from the referenced order and item, or select other to complete. all attributes from scratch.

Download the CSV template to load the pipes information and help the tally completion process.

 $\equiv$ 

舌

 $\bigcap_{i=1}^n$ 

 $\circ$ 

 $\circ$ 

 $\circ$ 

# **20. WellView Integration**

This is a Running Tally function that allows users to upload the tally directly to WellView.

There are two steps needed to be able to do this:

**1. Login to WellView:** This can be done by accessing the Advance Settings and clicking on the Log in to WellView option, there the user will have to enter their credentials.

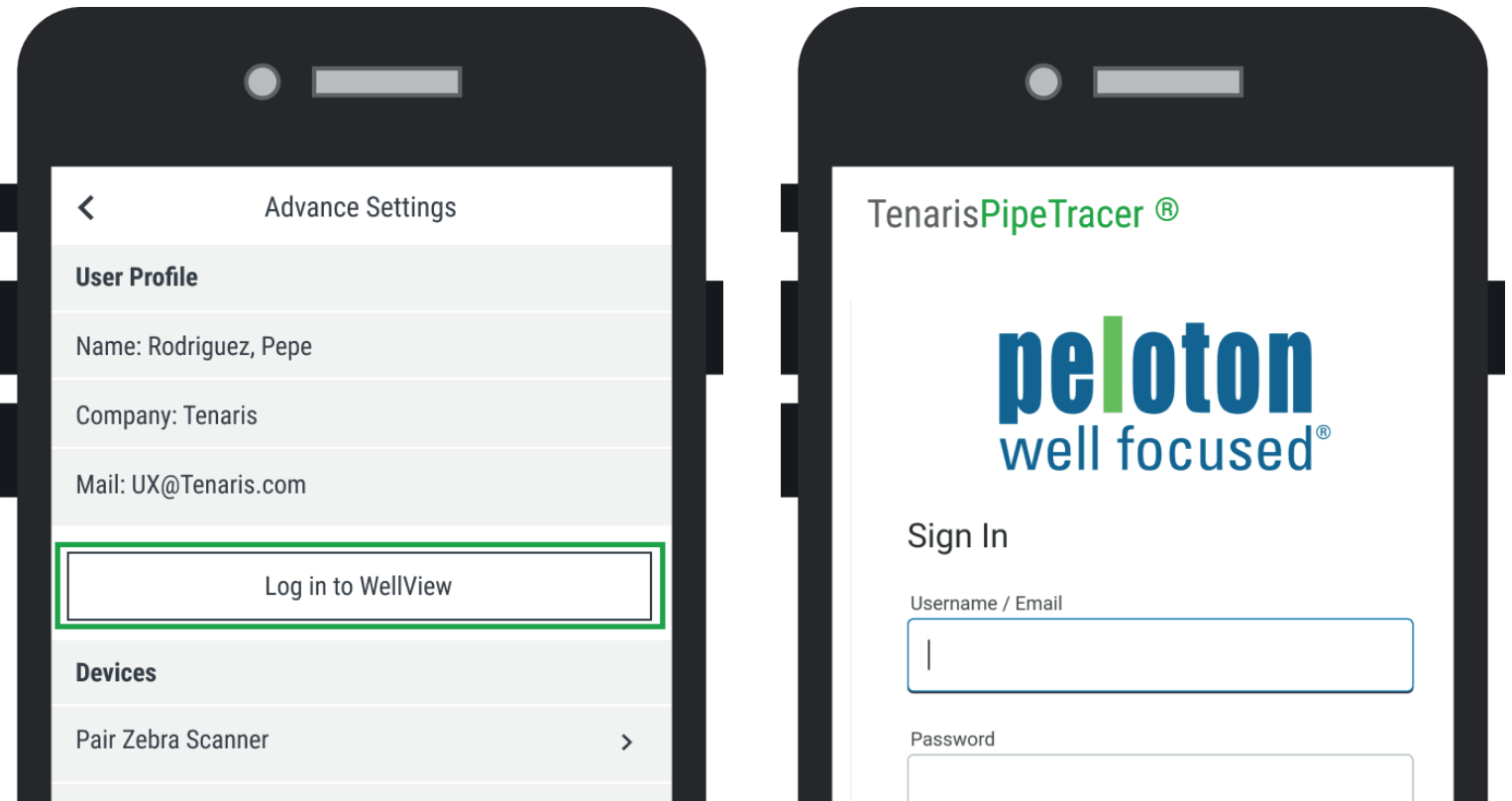

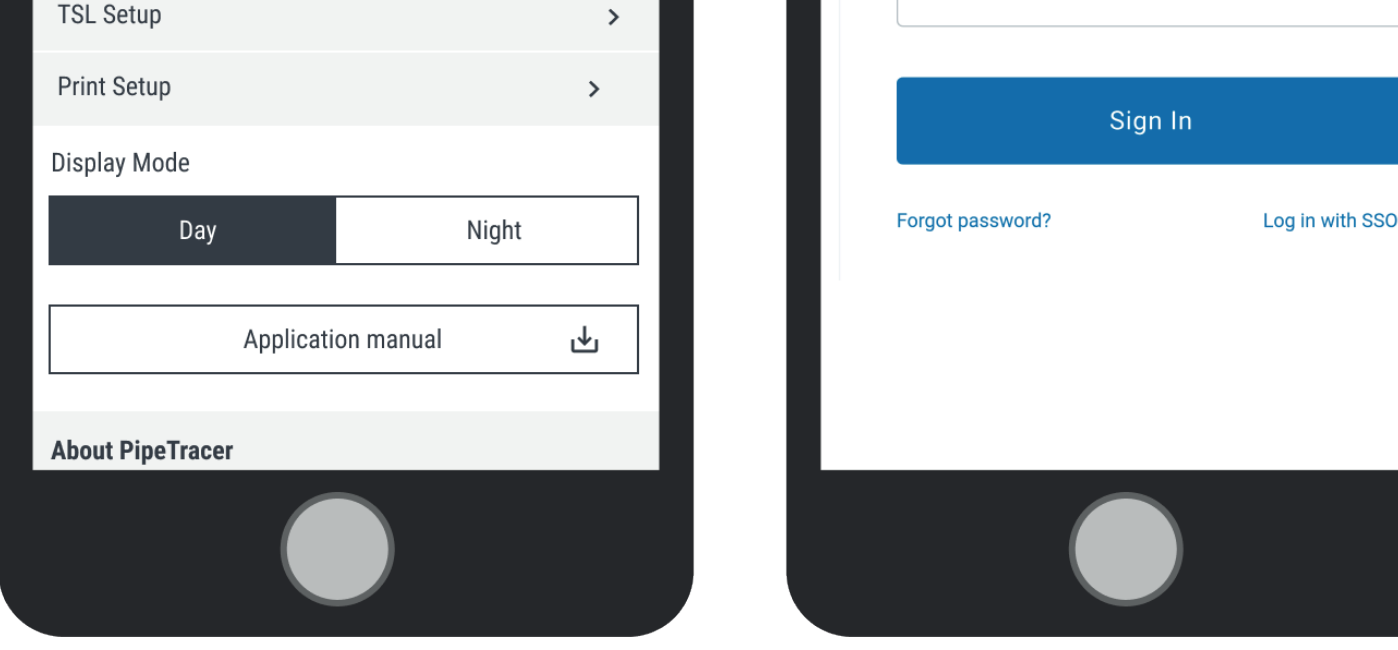

**2. Send the Information:** Once the user is already logged in and has completed the tally, when saving it, there will be a popup asking if the information will be sent to WellView platform.

After confirming this popup a new screen will show up asking for some additional information, the Well section will automatically load the Well information added when creating the Running Tally.

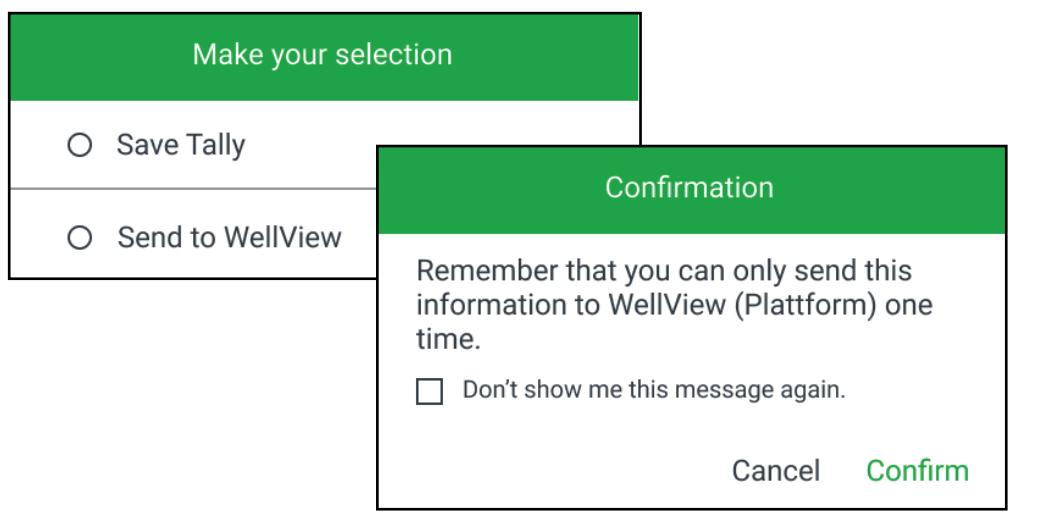

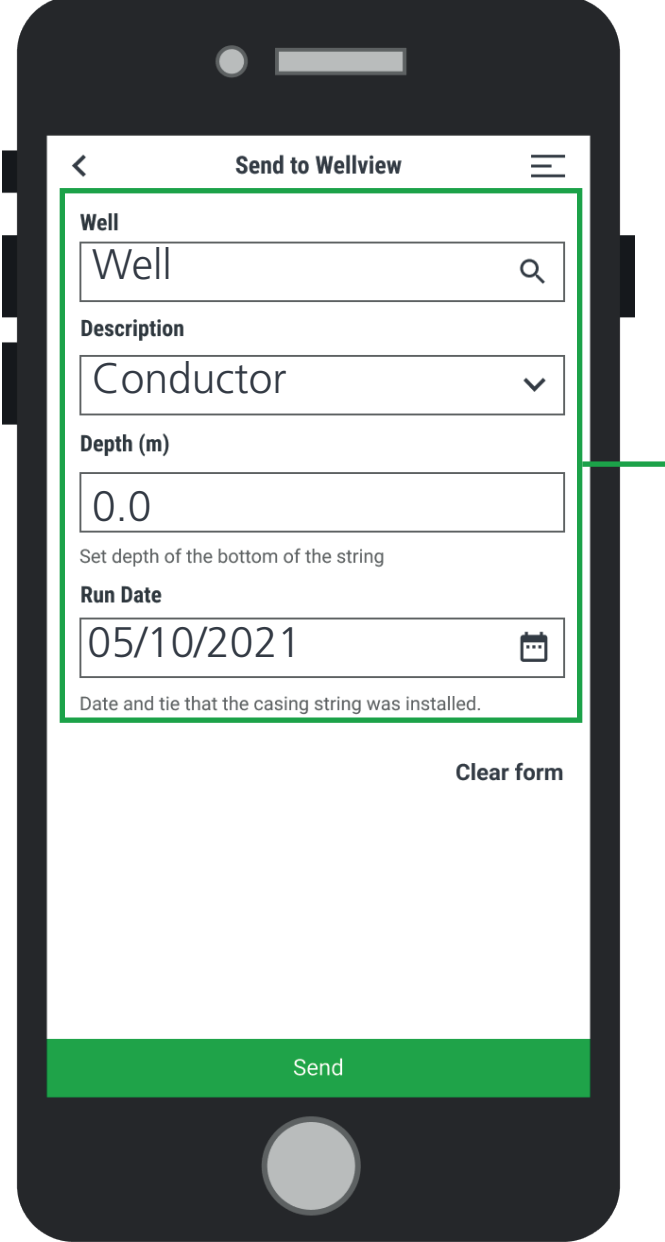

Complete all required information and after that press send, the information will be sended to Wellview and an icon will appear in the app identifying teh sended tallies. PipeTracer®

**Troubleshoot** 26. FAQ

# **21. FAQ**

# **1. Unable to import the .ptr file on the device.**

- Assure the file was downloaded, performing a search on the device using the file name stated in the original email.
- Some security policies restrict company emails to download files to the memory of the device.
- Forward the original email to an open email (I.e: Gmail) and download from there.

# **2. No pipe information retrieved after scanning.**

- Verify sync with either online or offline database is activated in settings menu.
- When working offline, verify the correct .ptr file was uploaded.

### **3. Unexpected program shut down.**

- Free up space on the memory of the device.
- Be sure to fully close the app before re opening.

# **4. Email was not sent after saving a completed digital Tally list.**

- Resend the file through the Archived tallies option.

Selecting the desired tally, and then on Share.

- Search the file saved on the Tablet and resend the file by email or alternatively connect the cable for data transfer to workstation.

# **5. The following message appears when the app is opened: "Request Activation – The app is locked, fill the form to request activation."**

- New activation request must be sent.
- For avoiding this to happen, PipeTracer® needs to validate your registration information at least once every 60
- days. This process occurs automatically when the app is launched, but the device must be connected to Internet.
- Remaining license days can be checked in Settings -> Activation: ## Days Left.

# **6. How do I know which tally is being used as local history database?**

- In case of an URC exists in more than one tally, PipeTracer® uses the latest saved tally to feed the pipe's information.

### **7. How do I identify the saved tallies?**

- By default, tallies names are defined according to the creation date, as follows:

## TPT-YYYYMMDDHHMMSS-XX

TPT: Tenaris PipeTracer®

YYYY: Year

MM: Month

DD: Day

HH: Hour

MM: Minute

SS: Second

- Update the local product database (Settings -> Database -> Update Database).

XX: Type of Tally (TI: Tally In /

TO: Tally Out / PO: Pipe

Overview / TT: Transfer Tally / SC: Status Changes)

### **8. In the pipe details screen, some data is missing.**

- Some fields are downloaded only when sync with cloud is enabled. A cloud symbol ( ) is shown to

recognize them.

# **9. More than one RFID tag is modified when writing data using TSL gun.**

- Write power should be set as minimum, to increase the control over the writing RFID tags process.

**10. While working pipe by pipe, more than one RFID tag is read.**

- In the TSL settings, select the option "Get only the nearest tag" and set Read Power to -15 dBm and RSSI to -35 dBm.

# **11. When importing .ptr files in IOs, the following message appears "Importing tallies failed".**

- Try importing files directly from the Mail app, by tapping on the attachment placed in the message.

## **12. It takes too long to import files.**

- It is recommended to disable Sync. w/cloud and Sync. w/local history from the App settings in order to fasten the import process.

## **13. DPM scanner does not work.**

- Be sure that the DPM scanner that is being used is one of the supported models.

- Device Bluetooth address was not properly introduced. Go to Settings -> Zebra Scanner and press on "Reset Bluetooth address".

Close and reopen the app and repeat the connection process.

- Reset factory values, by reading the following code:

You can access to this code in your device, by taping on Factory Defaults.

- Close and reopen the app. Sometimes an error remains in cache, and it is necessary to close the app completely to delete remaining data.

### **14. Editing Tally's header**

- Once is paired, it is possible to know the remaining charge of the battery. It appears as a percentage, in Settings -> Zebra Scanner.

- After creating a Tally, it is possible to edit the header information introduced. Tap and hold over the tally's header section, and a pop-up appears with the fields available to be edited.

# **15. Connect the scanner Zebra DS3678 directly from the Tally.**

- It is possible to connect the Zebra DS3678 scanner without go to the settings. Select "Zebra Scanner" as input device, and the barcode to be read for pairing it will appear.

### **16. Zebra DS3678 scanner battery status.**

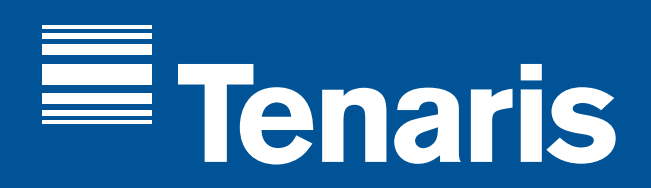

If you have any doubt or comment about **PipeTracer® operation**, send us an email to pipetracer@tenaris.com

Tenaris has produced this brochure for general information only. While every effort has been made to ensure the accuracy of the information contained within this publication, Tenaris does not assume any responsibility or liability for any loss, damage, injury resulting from the use of information and data herein. Tenaris products and services are only subject to the Company's standard terms and conditions or otherwise to the terms resulting from the respective contract of sale, services or license, as the case may be. The information in this publication is subject to change or modification without notice. For more complete information please contact Tenaris's representative or visit our website at www.tenaris.com. Version 01/ October 2021.

©Tenaris. All rights reserved.